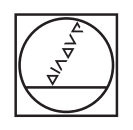

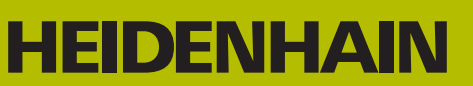

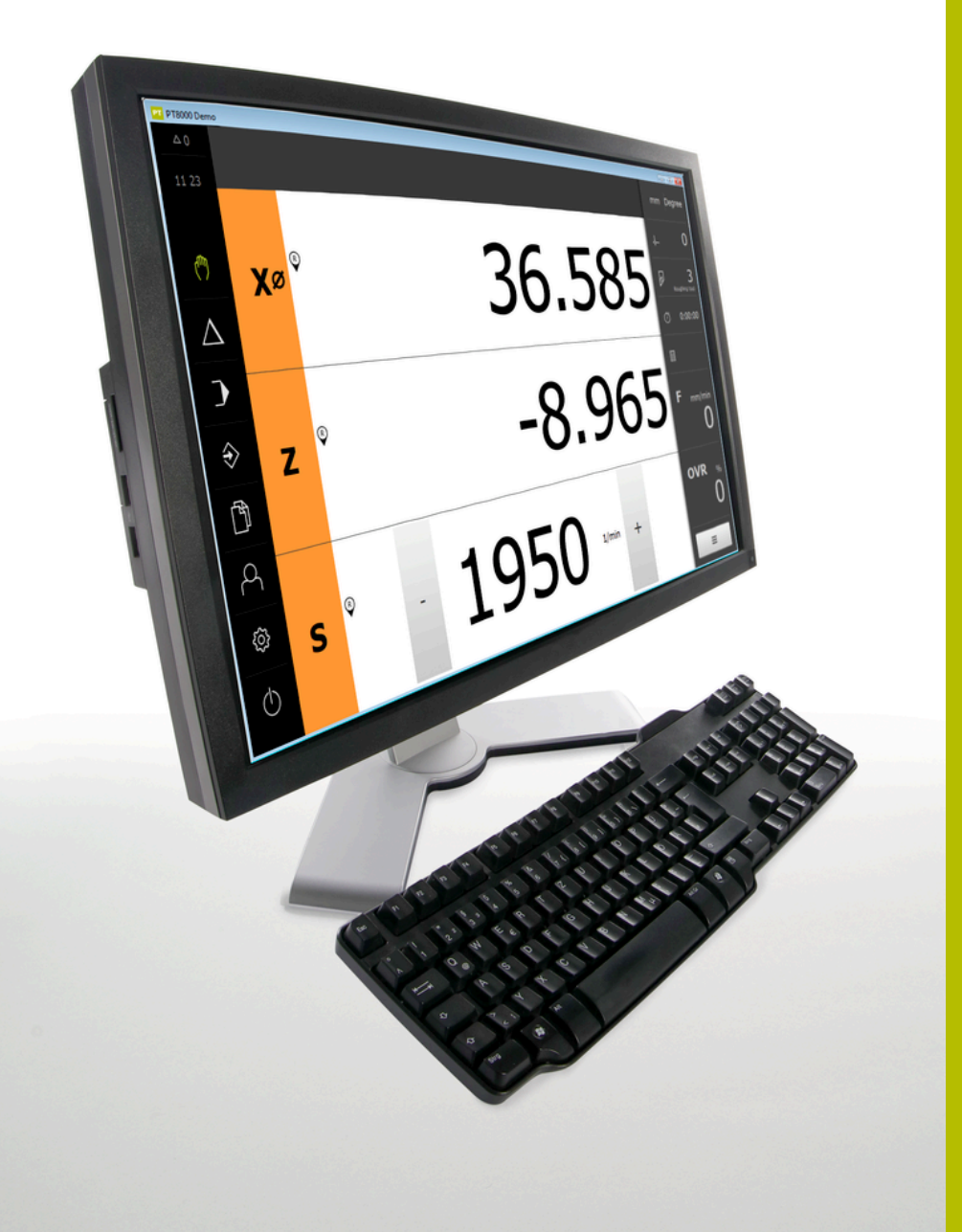

# **POSITIP 8000 Demo**

Manuel utilisateur Tournage

**Visualisation de cotes**

**Français (fr) 08/2023**

# **Sommaire**

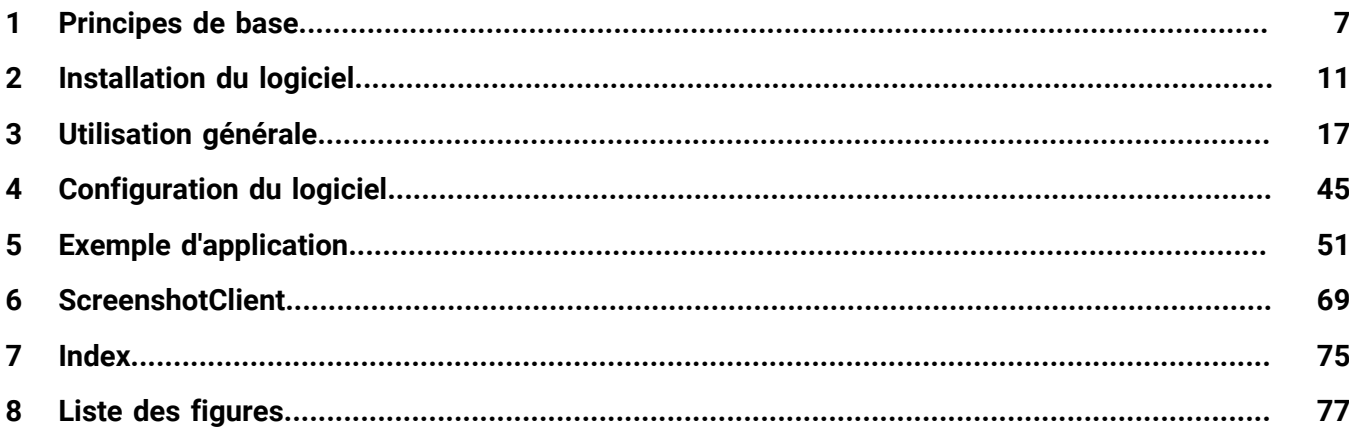

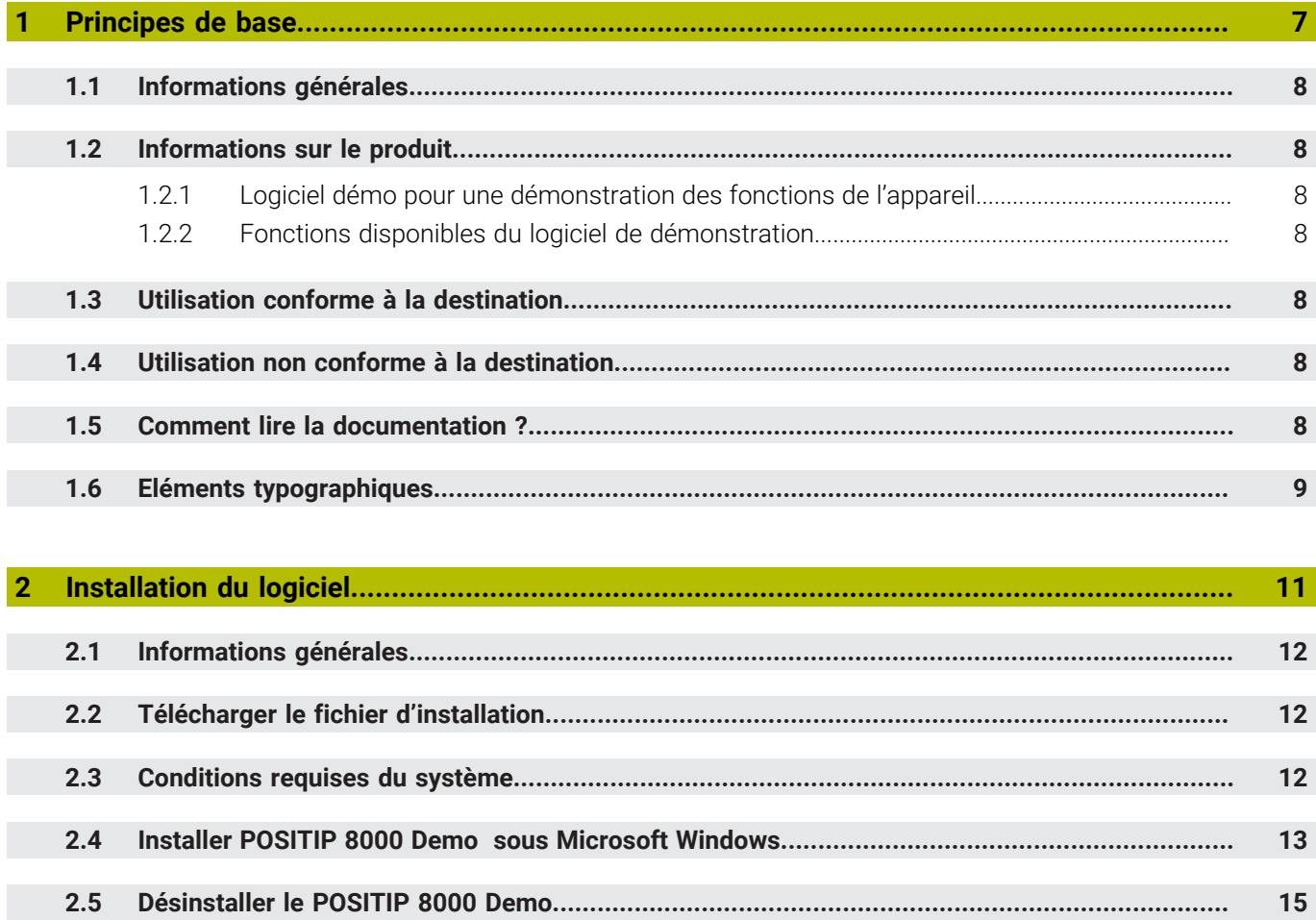

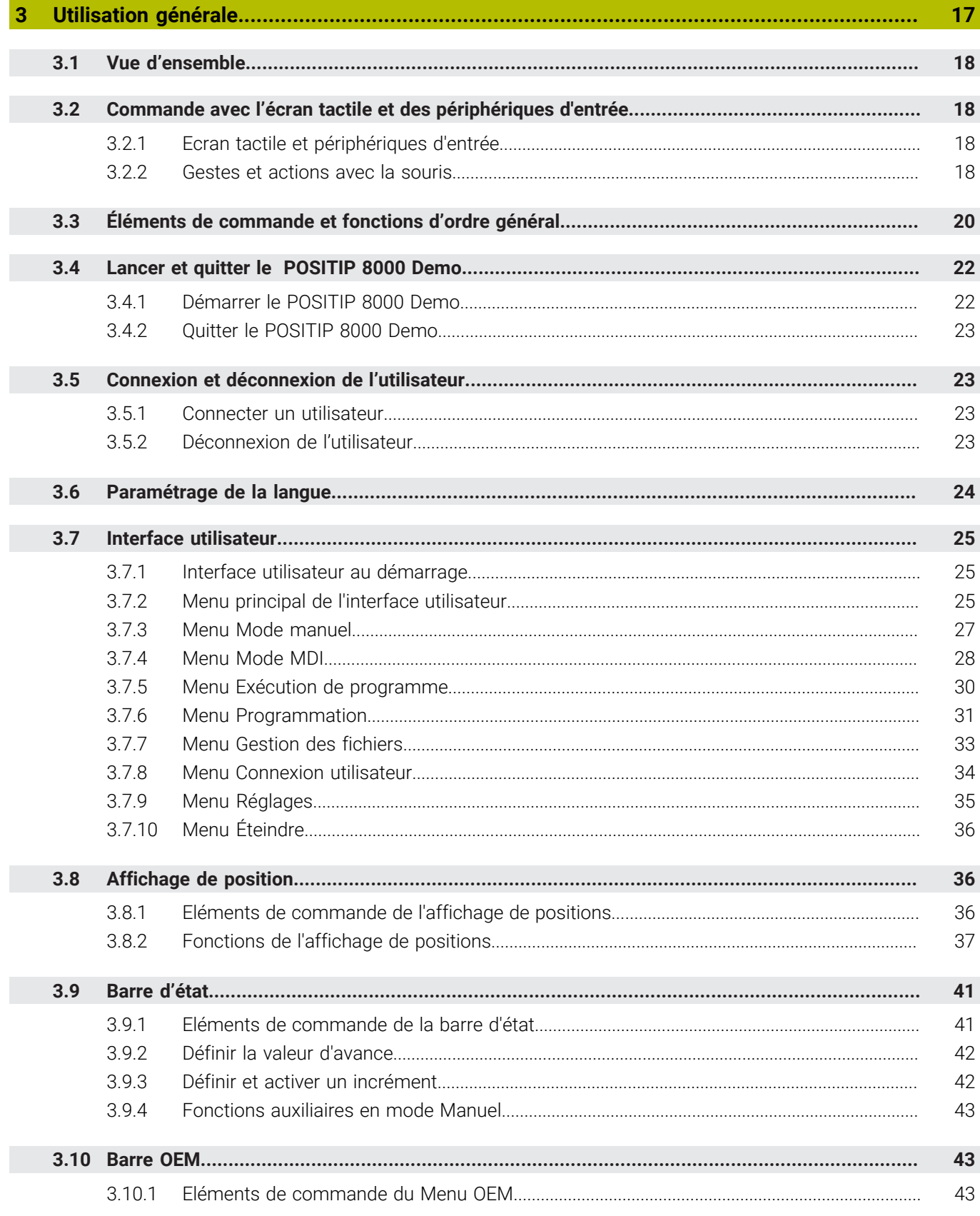

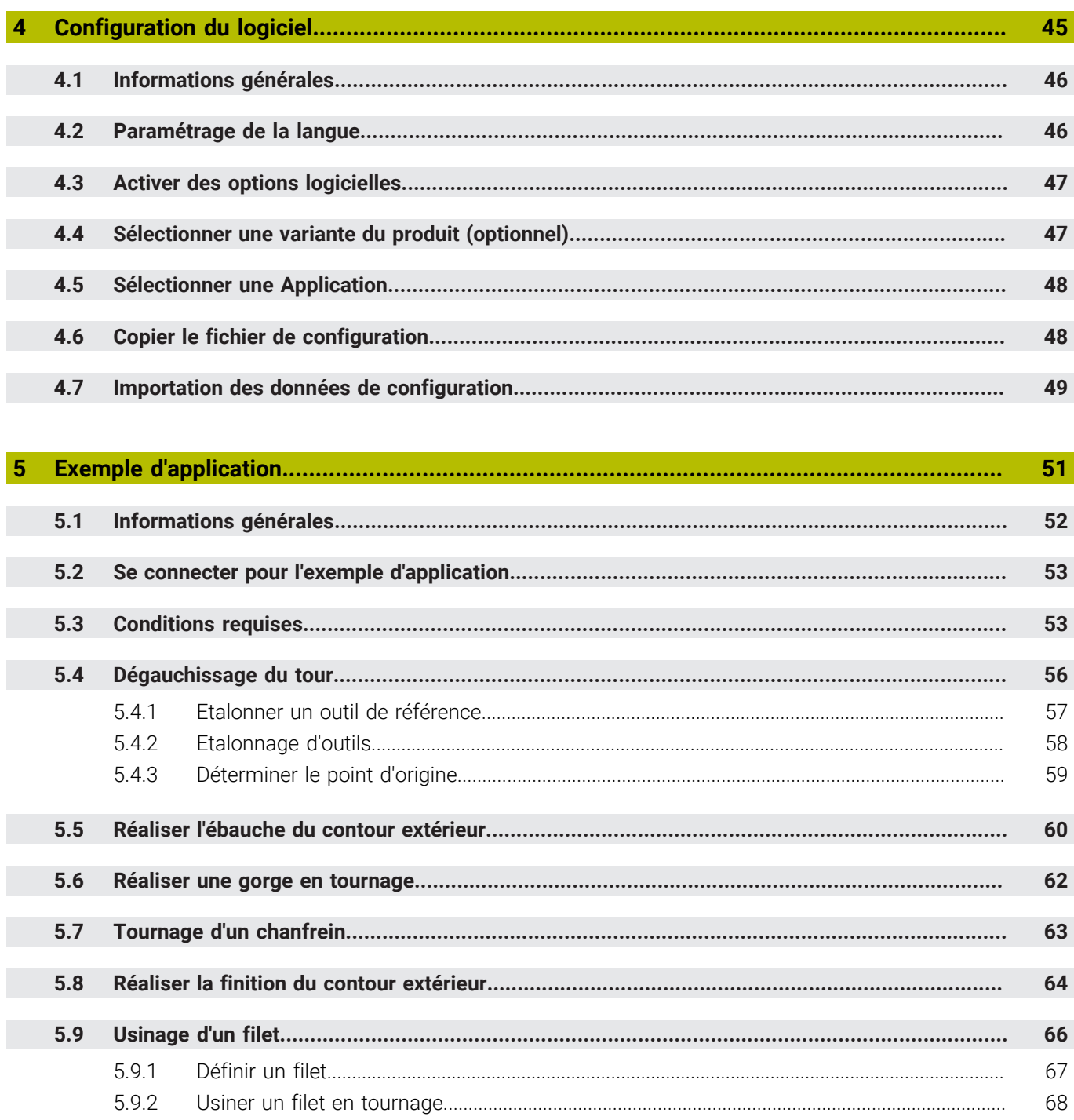

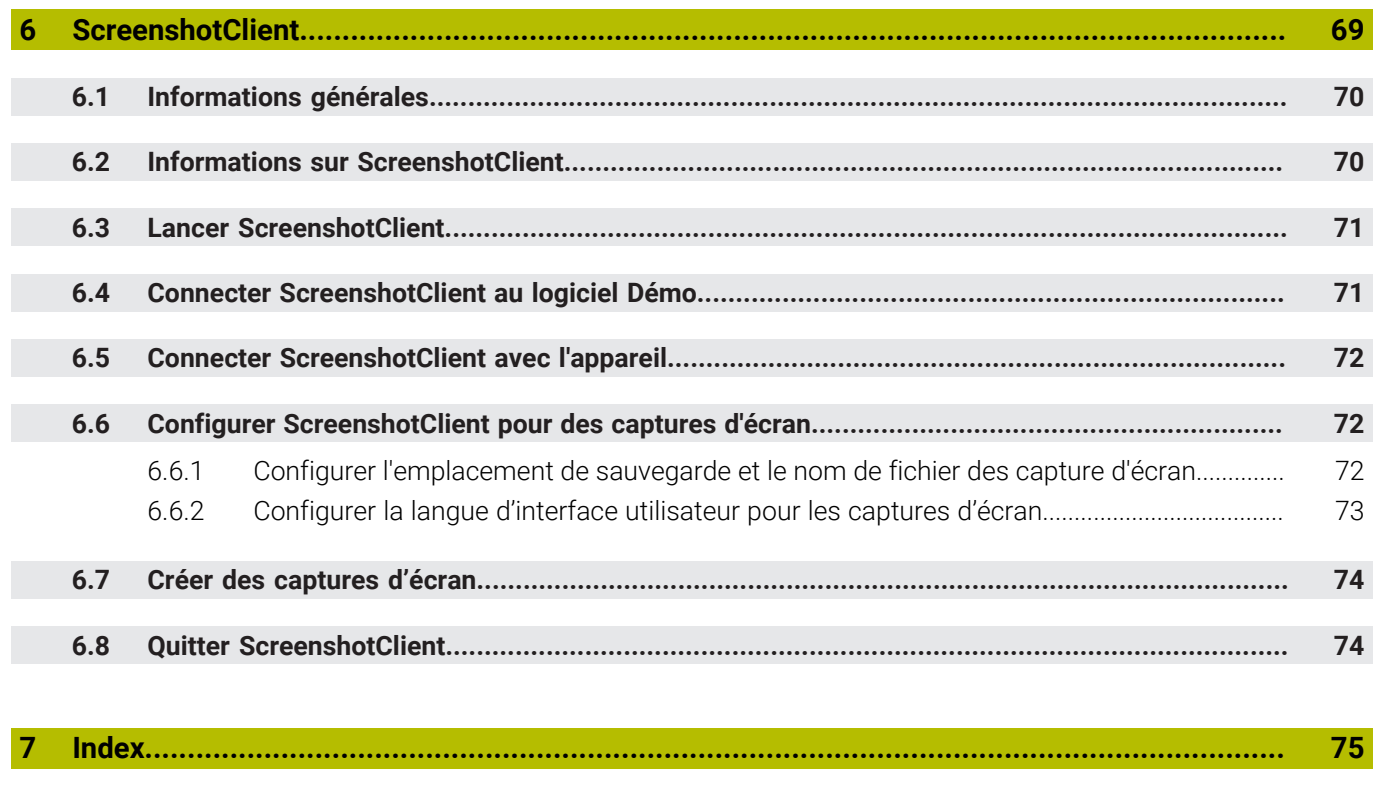

**8 [Liste des figures.](#page-76-0)................................................................................................................... [77](#page-76-0)**

<span id="page-6-0"></span>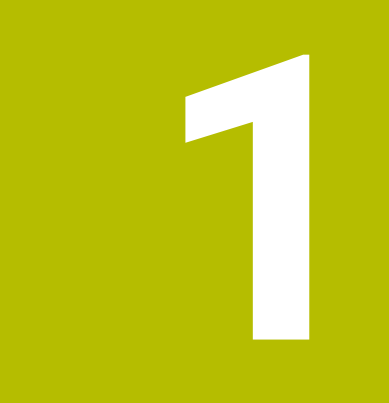

# **Principes de base**

# <span id="page-7-0"></span>**1.1 Informations générales**

Ce chapitre contient des informations relatives au produit livré et à la documentation associée.

# <span id="page-7-1"></span>**1.2 Informations sur le produit**

## <span id="page-7-2"></span>**1.2.1 Logiciel démo pour une démonstration des fonctions de l'appareil**

POSITIP 8000 Demo est un logiciel que vous pouvez installer sur un PC indépendamment de l'appareil. POSITIP 8000 Demo vous permet de vous familiariser avec les fonctions de l'appareil, de les tester ou de les présenter.

# <span id="page-7-3"></span>**1.2.2 Fonctions disponibles du logiciel de démonstration**

Comme l'environnement hardware n'inclut pas tout le hardware nécessaire, les fonctions du logiciel Démo n'incluent pas toutes les fonctions de l'appareil. Les descriptions qui en sont faites vous aideront toutefois à vous familiariser avec les principales fonctions de l'interface utilisateur.

# <span id="page-7-4"></span>**1.3 Utilisation conforme à la destination**

Les appareils de la série POSITIP 8000 sont des visualisations de cotes numériques qui s'utilisent sur des machines-outils conventionnelles. Utilisés en combinaison avec des systèmes de mesure linéaires et angulaires, les appareils de cette série fournissent la position de l'outil sur plusieurs axes et proposent d'autres fonctions de commande de la machine-outil.

Le POSITIP 8000 Demo est un logiciel qui permet de faire la démonstration des fonctions de base des appareils de la série POSITIP 8000. Le POSITIP 8000 Demo doit être exclusivement utilisé à des fins de présentation, de formation et d'entraînement.

# <span id="page-7-5"></span>**1.4 Utilisation non conforme à la destination**

Le POSITIP 8000 Demo est uniquement prévu pour être utilisé conformément à sa destination. Toute utilisation à d'autres fins n'est pas permise, notamment :

- à des fins productives sur des systèmes de production
- en tant que composant d'un système de production

# <span id="page-7-6"></span>**1.5 Comment lire la documentation ?**

#### **Des modifications à apporter ? Une erreur à signaler ?**

Nous nous efforçons en permanence d'améliorer notre documentation. N'hésitez pas à nous faire part de vos suggestions en nous écrivant à l'adresse e-mail suivante :

#### **[userdoc@heidenhain.de](mailto:userdoc@heidenhain.de)**

# <span id="page-8-0"></span>**1.6 Eléments typographiques**

Les éléments typographiques suivants sont utilisés dans ce manuel :

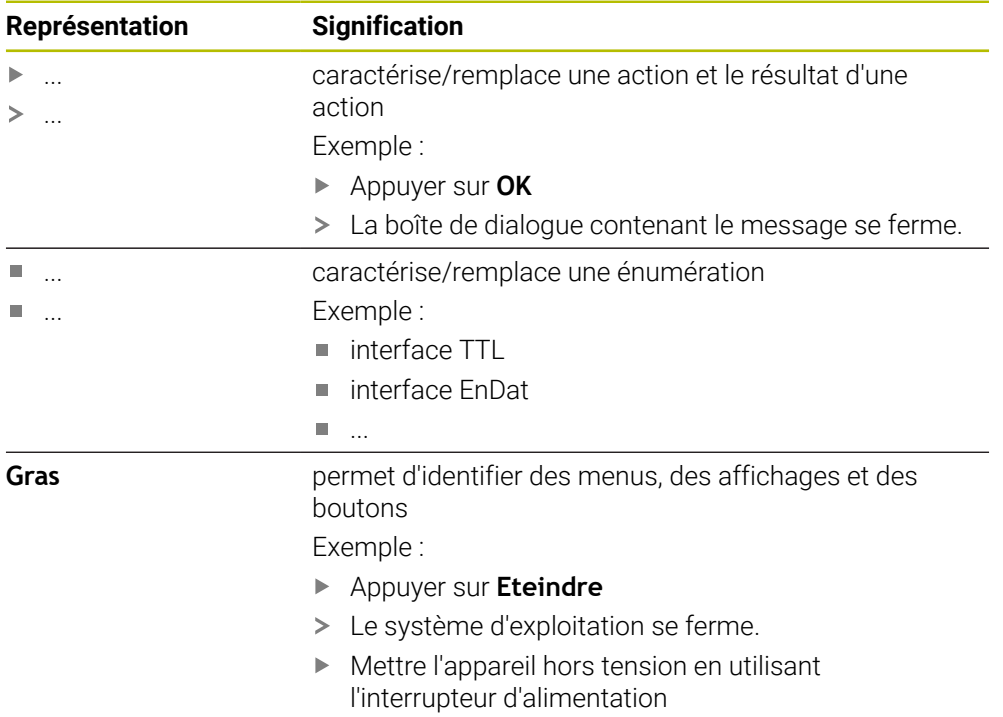

<span id="page-10-0"></span>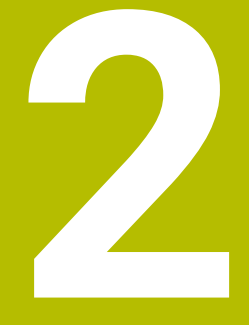

# **Installation du logiciel**

# <span id="page-11-0"></span>**2.1 Informations générales**

Ce chapitre contient toutes les informations nécessaires pour télécharger le POSITIP 8000 Demo et l'installer sur votre ordinateur conformément à sa destination.

# <span id="page-11-1"></span>**2.2 Télécharger le fichier d'installation**

Pour pouvoir installer le logiciel démo sur un ordinateur, il vous faut télécharger un fichier d'installation depuis le portail HEIDENHAIN.

i.

Pour télécharger le fichier d'installation depuis le portail HEIDENHAIN, vous devez disposer de droits d'accès au répertoire **Software** du portail, qui se trouve dans le répertoire du produit correspondant.

Si vous ne disposez pas de droits d'accès au répertoire **Software** du portail, vous pouvez en faire la demande auprès de votre interlocuteur HEIDENHAIN.

- La version actuelle du logiciel POSITIP 8000 Demo peut être téléchargée ici : **[www.heidenhain.fr](http://www.heidenhain.fr)**
- Naviguer jusqu'au dossier de téléchargement de votre navigateur
- Décompresser le fichier **.zip** téléchargé dans un répertoire de stockage temporaire
- Les fichiers suivants sont dézippés dans le dossier de sauvegarde temporaire :
	- Fichier d'installation **.exe**
	- Fichier **DemoBackup.mcc**

# <span id="page-11-2"></span>**2.3 Conditions requises du système**

Pour pouvoir installer le logiciel POSITIP 8000 Demo sur un ordinateur, il faut que le système d'exploitation réponde aux exigences suivantes :

- Microsoft Windows 7 et plus
- Résolution d'écran recommandée : au moins 1280 × 800

# <span id="page-12-0"></span>**2.4 Installer POSITIP 8000 Demo sous Microsoft Windows**

- Naviguer jusqu'au répertoire de stockage temporaire dans lequel vous avez décompressé le le fichier **.zip** téléchargé **Informations complémentaires :** ["Télécharger le fichier d'installation", Page 12](#page-11-1)
- Exécuter le fichier d'installation **.exe**
- L'assistant d'installation s'ouvre :

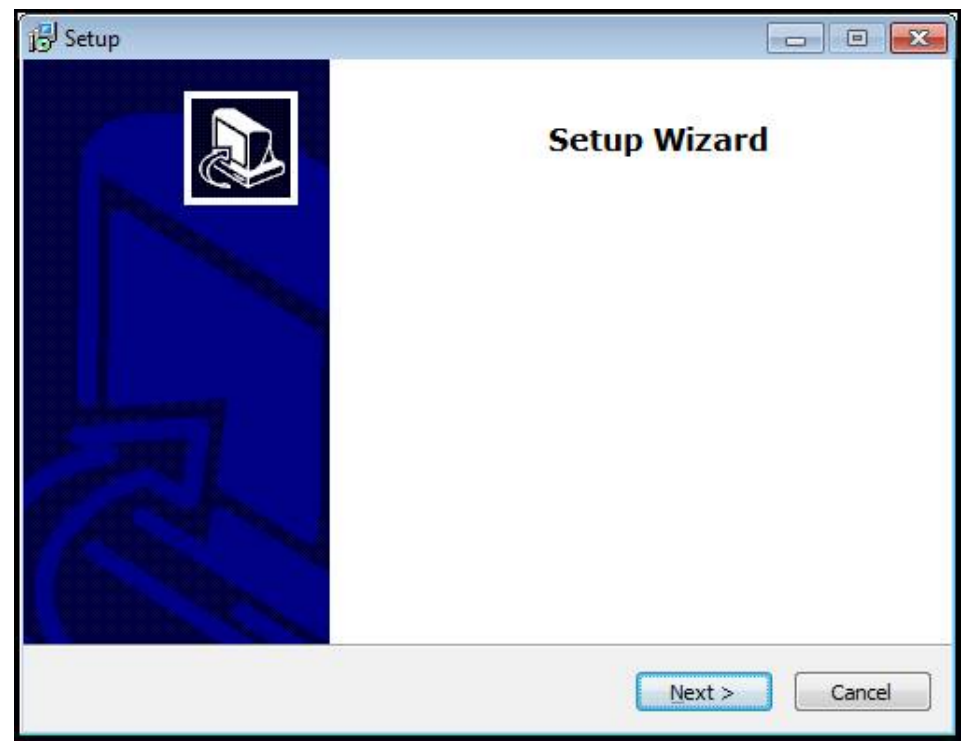

#### Figure 1 : **Assistant d'installation**

- Cliquer sur **Next**
- Accepter les conditions de licence pendant l'étape d'installation **License Agreement**
- Cliquer sur **Next**

Lors de l'étape d'installation **Select Destination Location**, l'assistant propose un emplacement de sauvegarde. Il est recommandé de s'en tenir à l'emplacement de sauvegarde qui est proposé.

- A l'étape **Select Destination Location** de l'installation, sélectionner l'emplacement de sauvegarde du logiciel POSITIP 8000 Demo
- Cliquer sur **Next** Þ

j.

A l'étape **Select Components** de l'installation, le programme ScreenshotClient est lui aussi installé par défaut. ScreenshotClient vous permet de générer des captures de l'écran actif de l'appareil. Si vous souhaitez installer ScreenshotClient

 $\blacktriangleright$  Ne pas modifier les configurations par défaut pendant l'étape d'installation **Select Components**

**[Informations complémentaires :](#page-68-0)** "ScreenshotClient", Page 69

- Lors de l'étape d'installation **Select Components** :
	- Sélectionner un type d'installation
	- Activer/Désactiver l'option **Screenshot Utility**

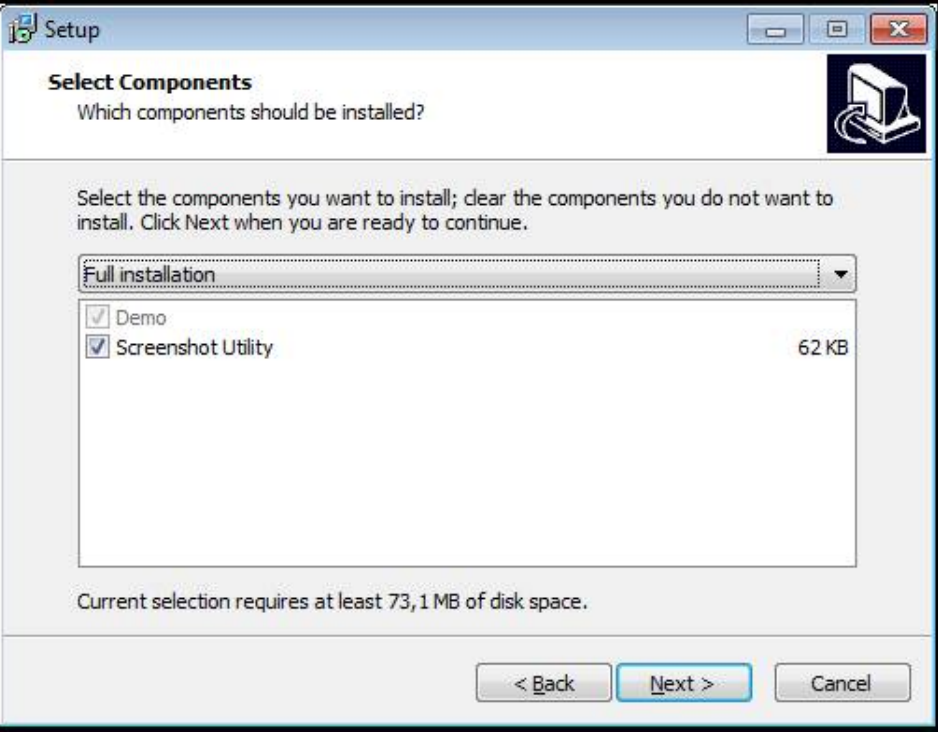

Figure 2 : Assistant d'installation avec les options **Logiciel Démo** et activées **Screenshot Utility**

- Cliquer sur **Next**
- Lors de l'étape d'installation **Select Start Menu Folder**, sélectionner l'emplacement de sauvegarde où doit être mémorisé le dossier Menu de démarrage
- Cliquer sur **Next**
- Lors de l'étape d'installation **Select Additional Tasks**, sélectionner/ désélectionner l'option **Desktop icon**
- Cliquer sur **Next**
- Cliquer sur **Install**
- L'installation est lancée, la barre de progression affiche l'état de l'installation.
- Une fois l'installation terminée, quitter l'assistant d'installation avec **Finish**
- Vous avez réussi à installer le programme sur l'ordinateur.

# <span id="page-14-0"></span>**2.5 Désinstaller le POSITIP 8000 Demo**

- ▶ Dans Microsoft Windows, ouvrir successivement :
	- **Démarrer**
	- **Tous les programmes**
	- **HEIDENHAIN**
	- **POSITIP 8000 Demo**
- Cliquer sur **Uninstall**
- L'assistant de désinstallation s'ouvre.
- Cliquer sur **Yes** pour confirmer la désinstallation
- La désinstallation est lancée, la barre de progression affiche l'état de la désinstallation.
- Une fois la désinstallation terminée, quitter l'assistant de désinstallation avec **OK**.
- Vous avez réussi à désinstaller le programme sur l'ordinateur.

<span id="page-16-0"></span>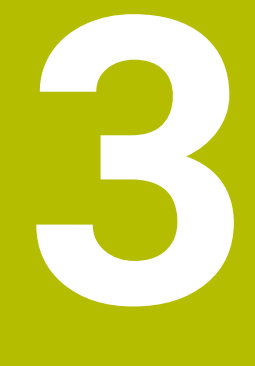

# **Utilisation générale**

# <span id="page-17-0"></span>**3.1 Vue d'ensemble**

Ce chapitre contient une description de l'interface utilisateur et des éléments de commande, ainsi que des fonctions de base POSITIP 8000 Demo.

# <span id="page-17-1"></span>**3.2 Commande avec l'écran tactile et des périphériques d'entrée**

# <span id="page-17-2"></span>**3.2.1 Ecran tactile et périphériques d'entrée**

Les éléments de commande de l'interface utilisateur de POSITIP 8000 Demo se manipulent par l'intermédiaire d'un écran tactile ou d'une souris raccordée par . Pour saisir des données, vous pouvez utiliser soit le clavier de l'écran tactile, soit le clavier qui est raccordé par .

## <span id="page-17-3"></span>**3.2.2 Gestes et actions avec la souris**

Pour activer, commuter ou déplacer des éléments de commande de l'interface utilisateur, vous pouvez vous servir de l'écran tactile de POSITIP 8000 Demo ou bien de la souris. L'écran tactile et la souris s'utilisent avec des gestes

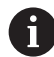

Les gestes permettant d'utiliser l'écran tactile peuvent différer des gestes permettant de se servir de la souris.

Lorsque les gestes sont différents selon que la commande se fait via l'écran tactile ou la souris, ce manuel décrit les deux possibilités de commande sous forme de procédures alternatives.

Les procédures d'utilisation alternatives, avec l'écran tactile ou avec la souris, sont identifiées par les symboles suivants :

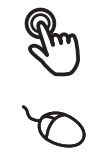

Utilisation avec l'écran tactile

Utilisation avec la souris

La vue d'ensemble ci-après décrit les différents gestes qui permettent d'utiliser l'écran tactile et la souris :

#### **Appuyer**

revient à toucher brièvement l'écran tactile

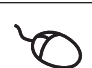

revient à appuyer une fois sur la touche gauche de la souris

#### **Le fait d'appuyer permet notamment de :**

- sélectionner des menus, des éléments ou des paramètres
- saisir des caractères avec le clavier de l'écran
- fermer les fenêtres de dialogue

#### **Maintenir appuyé**

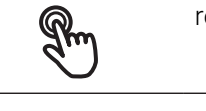

revient à maintenir un contact tactile prolongé sur l'écran

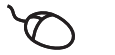

revient à appuyer sur la touche gauche de la souris et à la maintenir appuyée ensuite

#### **Le fait de maintenir appuyé permet notamment de :**

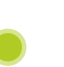

modifier rapidement des valeurs dans les champs de saisie avec les boutons Plus et Moins

#### **Déplacer**

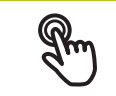

revient à effectuer un mouvement du doigt sur l'écran à partir d'un point univoque

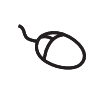

revient à appuyer une fois sur la touche gauche de la souris et à la maintenir appuyée tout en la déplaçant, sachant que le point de départ est univoque

de faire défiler des listes et des textes

#### **Le fait de déplacer permet notamment :**

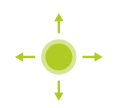

**3**

# <span id="page-19-0"></span>**3.3 Éléments de commande et fonctions d'ordre général**

Les éléments de commande suivants vous permettent de configurer et d'utiliser l'appareil moyennant l'écran tactile ou la souris.

## **Clavier de l'écran**

Utiliser le clavier de l'écran pour saisir du texte dans les champs de saisie de l'interface utilisateur Le clavier affiché à l'écran est un clavier numérique ou alphabétique, selon le type de champ de saisie.

#### **Utiliser le clavier de l'écran**

- Appuyer sur un champ de saisie pour entrer des valeurs
- Le champ de saisie est mis en évidence.
- Le clavier de l'écran s'affiche.
- Saisir un texte ou des valeurs numériques
- Une coche verte s'affiche lorsque la saisie effectuée est complète et correcte.
- Si les données entrées sont incomplètes ou incorrectes, un point d'exclamation rouge s'affiche. Dans ce cas, la saisie ne peut pas être validée.
- Pour mémoriser les valeurs, confirmer la saisie avec **RET**
- > Les valeurs s'affichent.
- Le clavier de l'écran est masqué.

## **Éléments de commandeÉléments de commande**

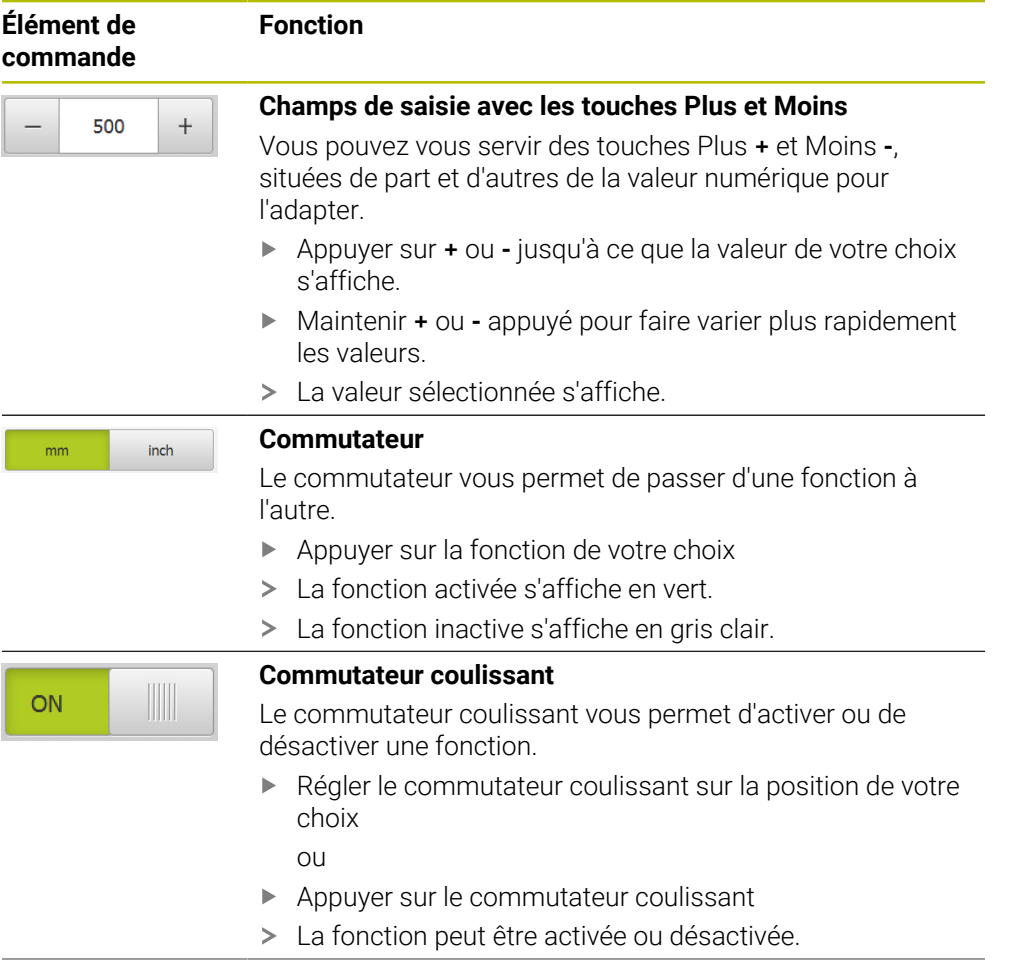

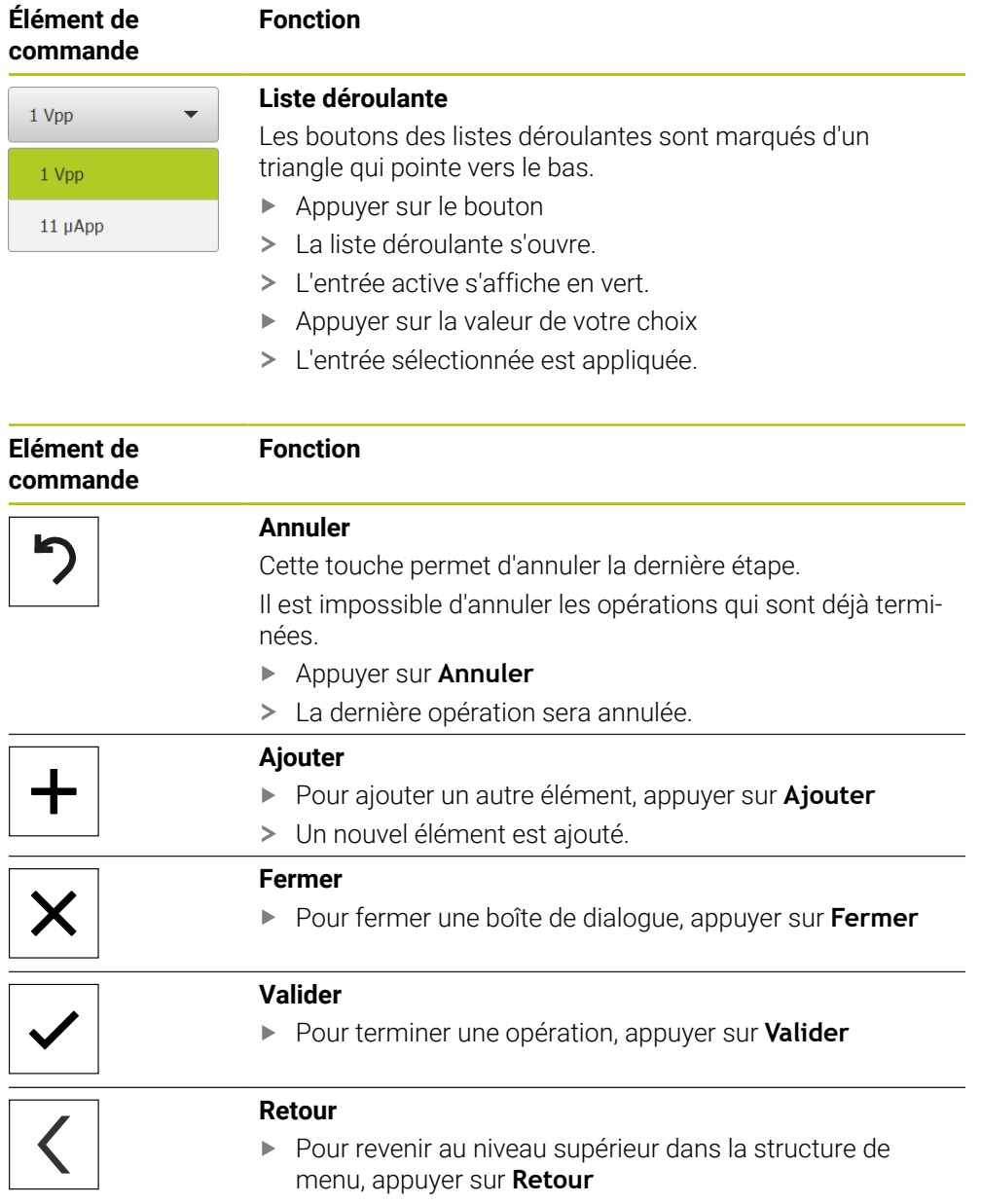

<span id="page-21-0"></span>**3.4 Lancer et quitter le POSITIP 8000 Demo**

# <span id="page-21-1"></span>**3.4.1 Démarrer le POSITIP 8000 Demo**

Avant de pouvoir utiliser le POSITIP 8000 Demo, vous devez configurer le logiciel en procédant étape par étape.

 $\mathbf{i}$ 

▶ Sur le bureau Microsoft Windows, appuyer sur **POSITIP 8000 Demo**

ou

 $\mathbf i$ 

- ▶ Dans Microsoft Windows, ouvrir successivement :
	- **Démarrer**
	- **Tous les programmes**
	- **HEIDENHAIN**
	- **POSITIP 8000 Demo**

Deux fichiers exécutables avec différents modes d'affichage sont disponibles :

- **POSITIP 8000 Demo** : démarre dans une fenêtre Windows Microsoft
- **POSITIP 8000 Demo (Fullscreen)** : démarre en mode Plein écran
- **PT** Appuyer sur **POSITIP 8000 Demo** ou **POSITIP 8000 Demo (Fullscreen)**
- POSITIP 8000 Demo lance une fenêtre d'édition en arrière plan. Cette fenêtre d'édition n'est pas utile dans le cadre de l'utilisation et se referme à la mise hors tension du POSITIP 8000 Demo.
- Le POSITIP 8000 Demo lance l'interface utilisateur avec le menu **Connexion de l'utilisateur**.

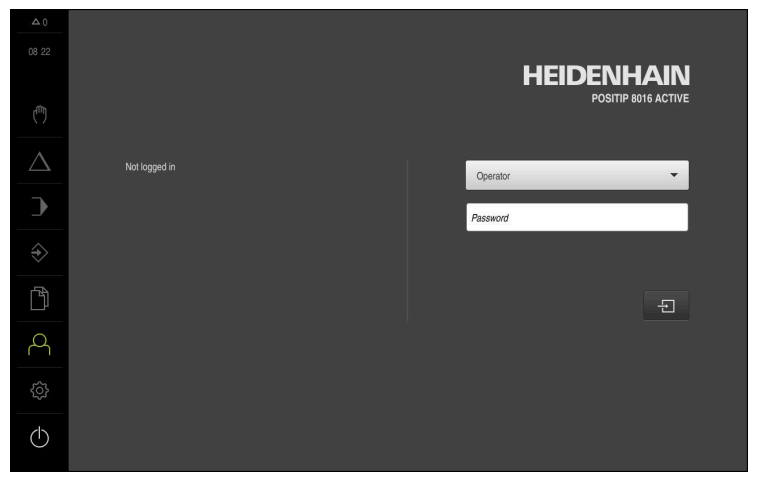

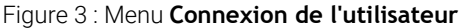

# <span id="page-22-0"></span>**3.4.2 Quitter le POSITIP 8000 Demo**

Dans le menu principal, appuyer sur **Eteindre**

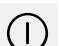

- Appuyer sur **Eteindre**
- Le POSITIP 8000 Demo s'éteint.

Pour arrêter le POSITIP 8000 Demo, vous pouvez aussi utiliser le menu j. **Arrêter** de la fenêtre Microsoft Windows. En passant par le menu **Arrêter** de la fenêtre Microsoft Windows, vous perdrez l'ensemble des paramétrages.

# <span id="page-22-1"></span>**3.5 Connexion et déconnexion de l'utilisateur**

Le menu **Connexion de l'utilisateur** vous permet de vous connecter/déconnecter comme utilisateur de l'appareil.

Un seul utilisateur peut être connecté à la fois sur l'appareil. Le nom de l'utilisateur connecté est affiché. Pour pouvoir connecter un autre utilisateur, il faut que l'utilisateur actuellement connecté se déconnecte.

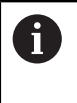

L'appareil dispose de plusieurs niveaux d'autorisation qui permettent à l'utilisateur d'accéder à une gestion et à une utilisation complète ou plus ou moins limitée.

## <span id="page-22-2"></span>**3.5.1 Connecter un utilisateur**

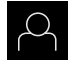

- Appuyer sur **Connexion utilisateur** dans le menu principal
- Sélectionner dans la liste déroulante l'utilisateur **OEM** que vous souhaitez connecter
- Appuyer dans le champ de saisie **Mot de passe**
- Entrer le mot de passe de l'utilisateur "**oem**" **OEM**
- Confirmer la saisie avec **RET**

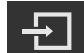

- Appuyer sur **Connexion**
- L'utilisateur est connecté et le s'affiche.

## <span id="page-22-3"></span>**3.5.2 Déconnexion de l'utilisateur**

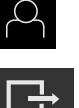

Appuyer sur **Connexion utilisateur** dans le menu principal

Appuyer sur **Déconnexion**

- L'utilisateur est déconnecté.
- Toutes les fonctions du menu principal sont inactives, à l'exception de la fonction **Éteindre**.
- L'appareil ne peut être réutilisé que si un utilisateur se connecte.

# <span id="page-23-0"></span>**3.6 Paramétrage de la langue**

A l'état de livraison, la langue de l'interface utilisateur est l'anglais. Vous pouvez changer l'interface utilisateur dans la langue de votre choix.

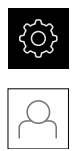

- Dans le menu principal, appuyer sur **Réglages**
- Appuyer sur **Utilisateur**
- L'utilisateur connecté est identifiable par une coche.
- Sélectionner l'utilisateur de votre choix
- La langue sélectionnée pour l'utilisateur s'affiche dans la liste déroulante **Langue** avec le drapeau correspondant.
- Dans la liste déroulante **Langue**, sélectionner le drapeau correspondant à la langue de votre choix
- L'interface utilisateur s'affiche alors dans la langue sélectionnée.

# <span id="page-24-0"></span>**3.7 Interface utilisateur**

# <span id="page-24-1"></span>**3.7.1 Interface utilisateur au démarrage**

#### **Interface utilisateur au démarrage**

Si un utilisateur de type **Operator** est activé avec la connexion automatique activée, l'appareil affiche le **Mode manuel** au démarrage.

Si la connexion automatique n'est pas activée, l'appareil ouvre le menu **Connexion utilisateur**.

**Informations complémentaires :** ["Menu Connexion utilisateur", Page 34](#page-33-0)

# <span id="page-24-2"></span>**3.7.2 Menu principal de l'interface utilisateur**

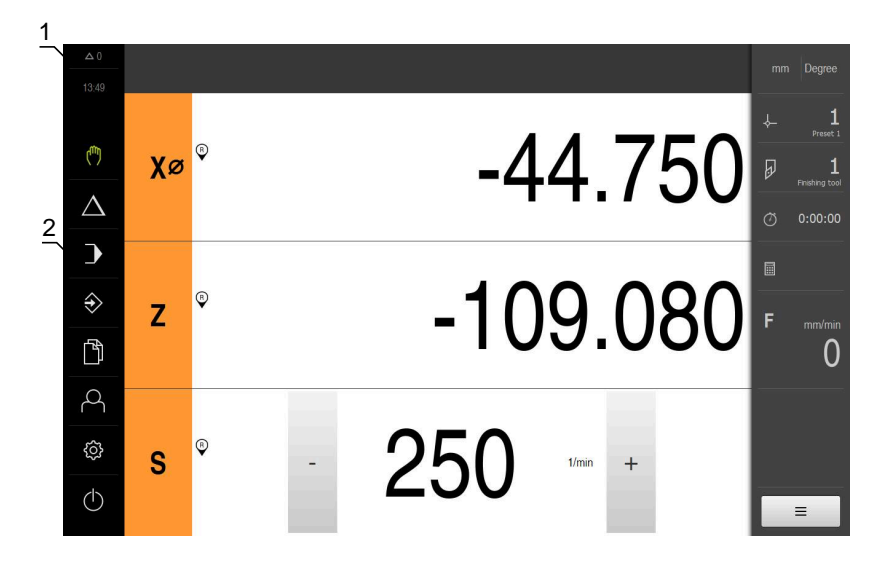

## **Interface utilisateur (en mode Manuel)**

- **1** La zone d'affichage des messages affiche l'heure et le nombre de messages en instance.
- **2** Menu principal et éléments de commande

#### **Éléments de commande du menu principal**

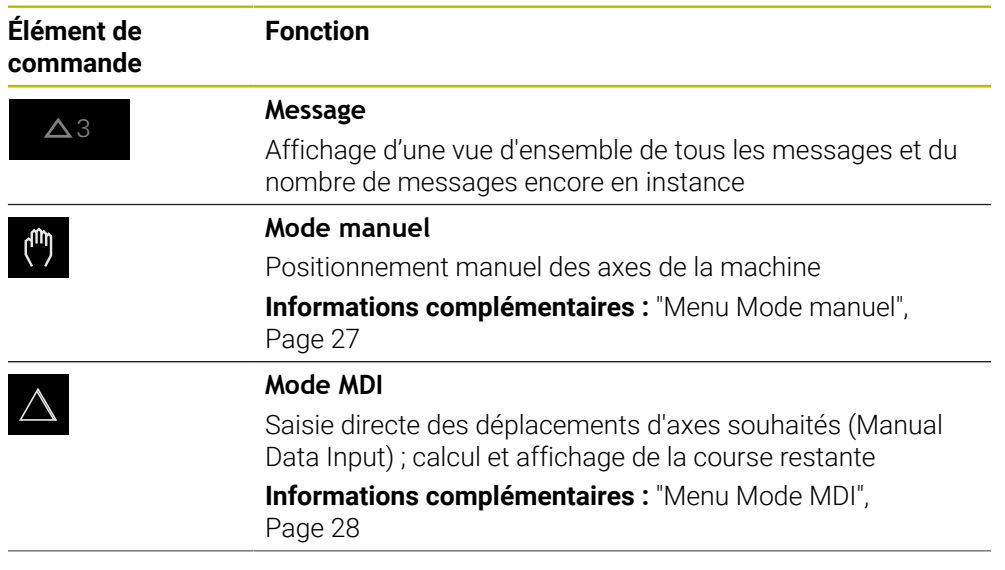

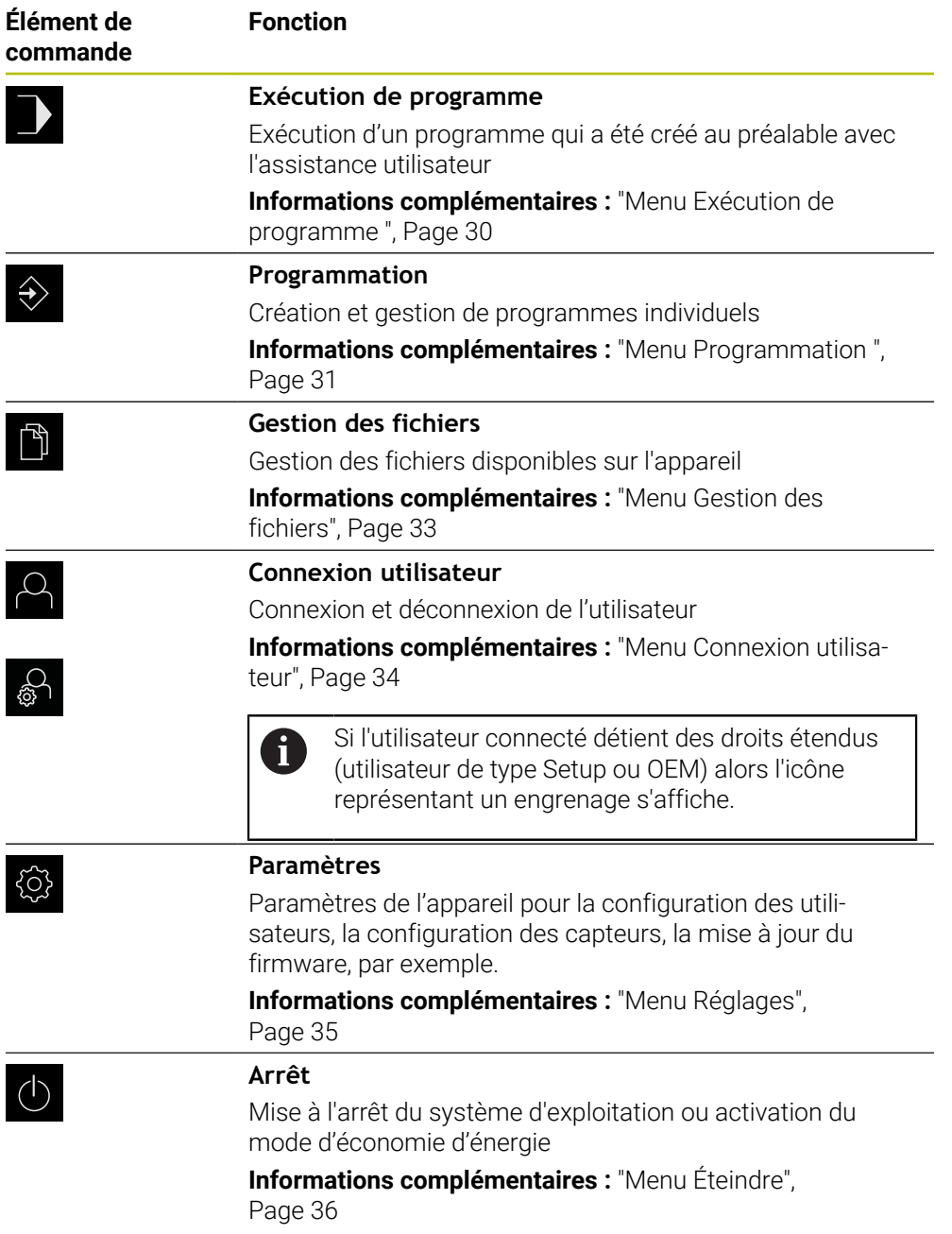

# <span id="page-26-0"></span>**3.7.3 Menu Mode manuel**

#### **Appel**

- Dans le menu principal, appuyer sur **Mode manuel**
- L'interface utilisateur correspondant au mode Manuel s'affiche.

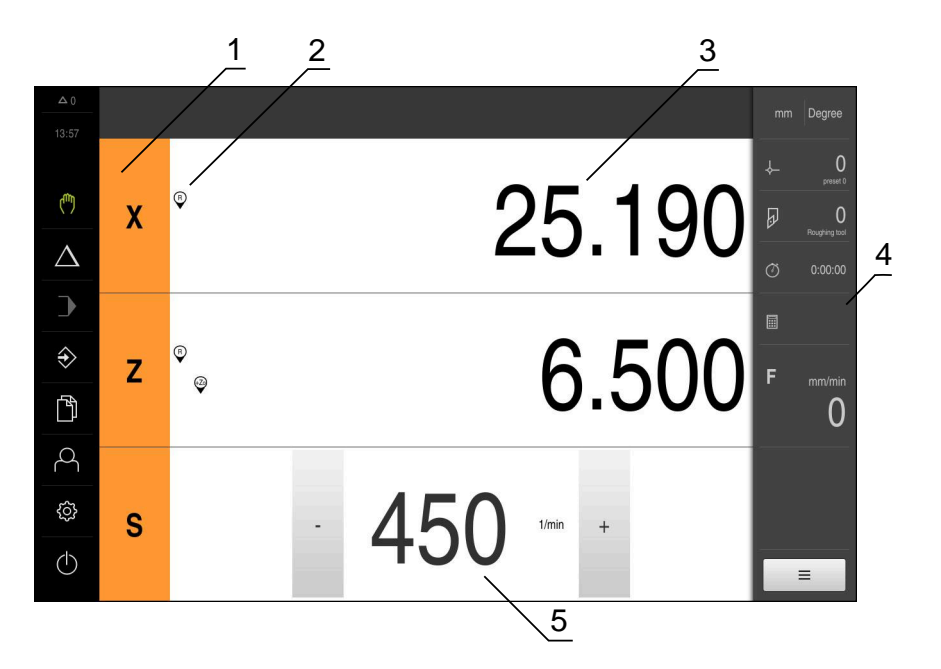

Figure 4 : Menu **Mode manuel**

- **1** Touche d'axe
- **2** Référence
- **3** Affichage de position
- **4** Barre d'état
- **5** Vitesse de rotation de la broche (machine-outil)

Le menu **Mode manuel** affiche les valeurs de position mesurées sur les axes de la machine dans la zone d'usinage.

Des fonctions supplémentaires sont disponibles dans la barre d'état.

# <span id="page-27-0"></span>**3.7.4 Menu Mode MDI**

#### **Appel**

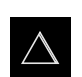

- Dans le menu principal, appuyer sur **Mode MDI**
- L'interface utilisateur correspondant au mode MDI s'affiche.

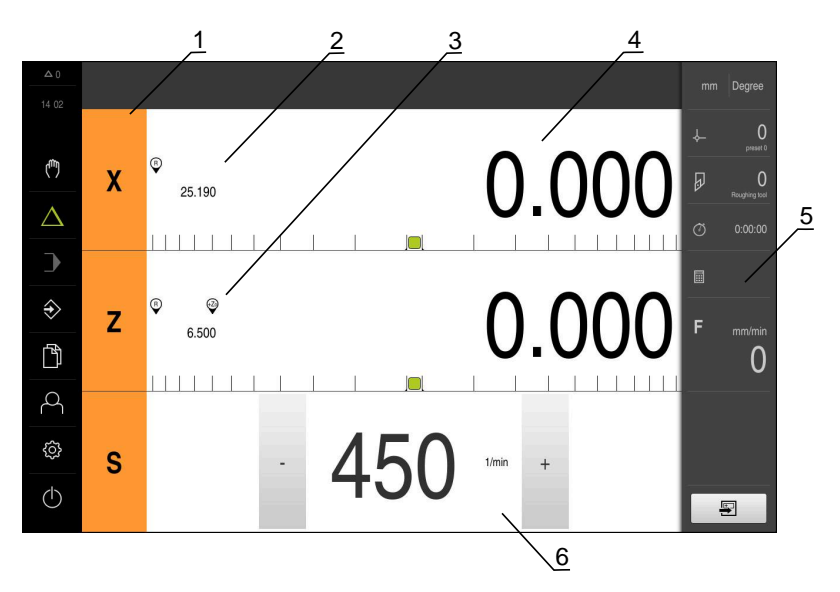

Figure 5 : Menu **Mode MDI**

- Touche d'axe
- Position effective
- Axes couplés
- Chemin restant
- Barre d'état
- Vitesse de rotation de la broche (machine-outil)

#### **Dialogue Exécution pas à pas**

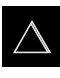

厚

- Dans le menu principal, appuyer sur **Mode MDI**
- Dans la barre d'état, appuyer sur **Créer**
- L'interface utilisateur correspondant au mode MDI s'affiche.

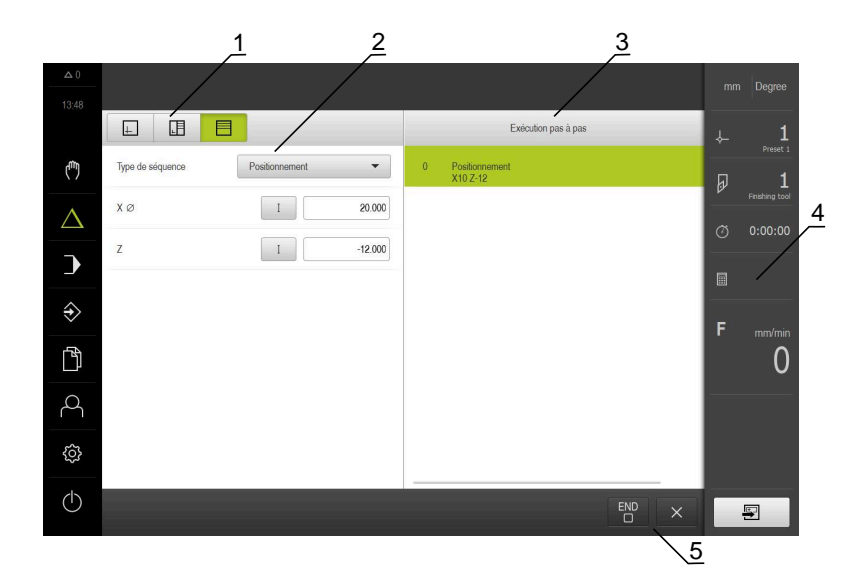

- **1** Barre d'affichage
- **2** Paramètre de séquence
- **3** Séquence MDI
- **4** Barre d'état
- **5** Outils de séquence

Le menu **Mode MDI** permet de saisir directement les déplacements des axes (Manual Data Input). La distance par rapport au point final est prescrite, la course restante est calculée et affichée.

Des valeurs de mesure et des fonctions supplémentaires vous sont proposées dans la barre d'état.

# <span id="page-29-0"></span>**3.7.5 Menu Exécution de programme**

#### **Appel**

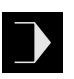

- Dans le menu principal, appuyer sur **Exécution de programme**
- L'interface utilisateur correspondant à l'exécution de programme s'affiche.

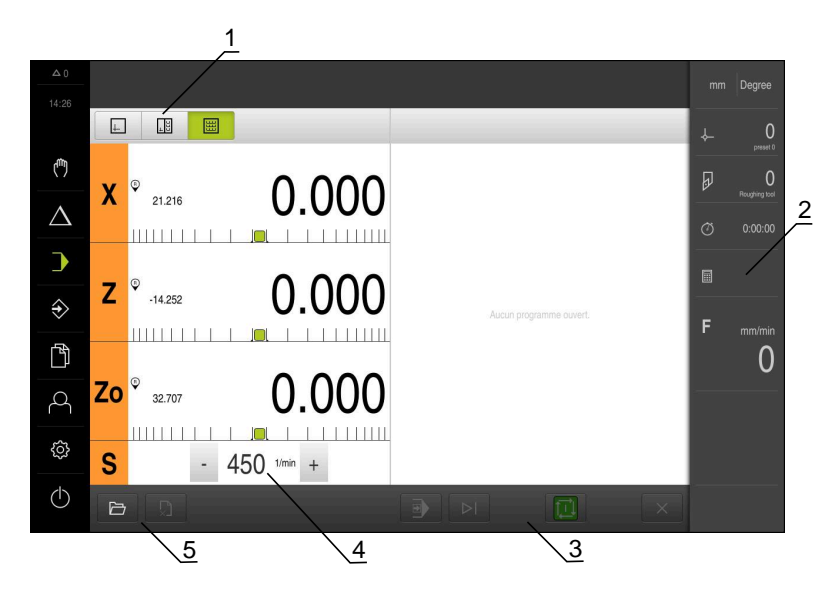

Figure 6 : Menu **Exécution de programme**

- **1** Barre d'affichage
- **2** Barre d'état
- **3** Gestion de programme
- **4** Vitesse de rotation de la broche (machine-outil)
- **5** Gestionnaire de programmes

Le menu **Exécution de programme** permet d'exécuter un programme qui a été préalablement créé en mode Programmation. Au cours de l'exécution, un assistant vous guide à travers les différentes étapes de programme.

Dans le menu **Exécution de programme**, vous avez la possibilité d'afficher une fenêtre de simulation dans laquelle apparaît la séquence sélectionnée.

Des valeurs de mesure et des fonctions supplémentaires vous sont proposées dans la barre d'état.

# <span id="page-30-0"></span>**3.7.6 Menu Programmation**

#### **Appel**

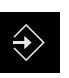

- Dans le menu principal, appuyer sur **Programmation**
- L'interface utilisateur pour la programmation s'affiche.

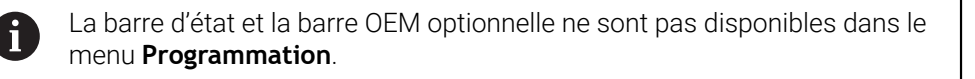

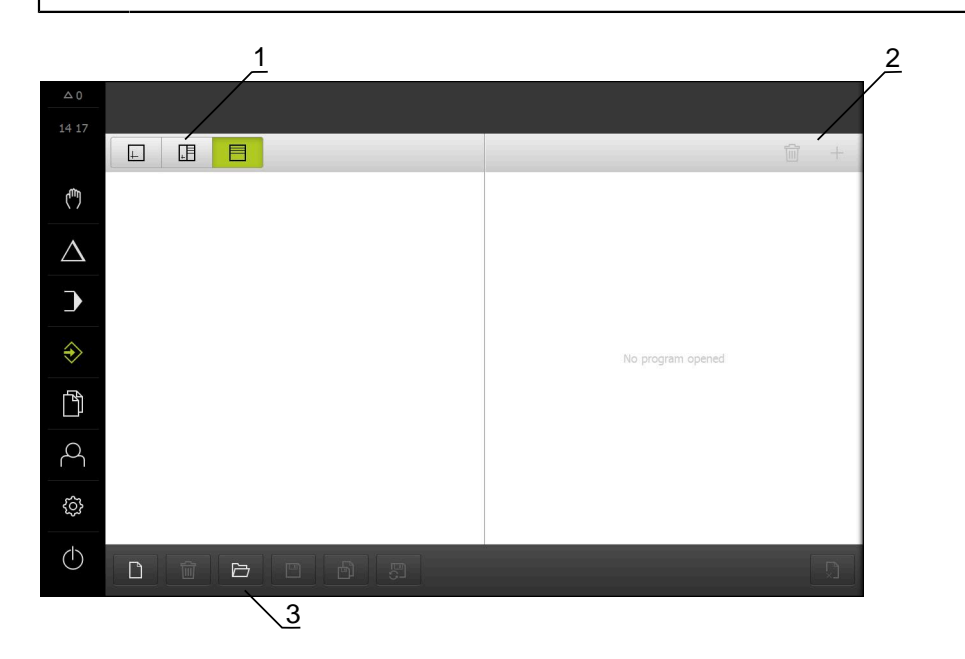

Figure 7 : Menu **Programmation**

- **1** Barre d'affichage
- **2** Barre d'outils
- **3** Gestionnaire de programmes

Vous pouvez visualiser une séquence de votre choix dans la fenêtre de simulation disponible en option.

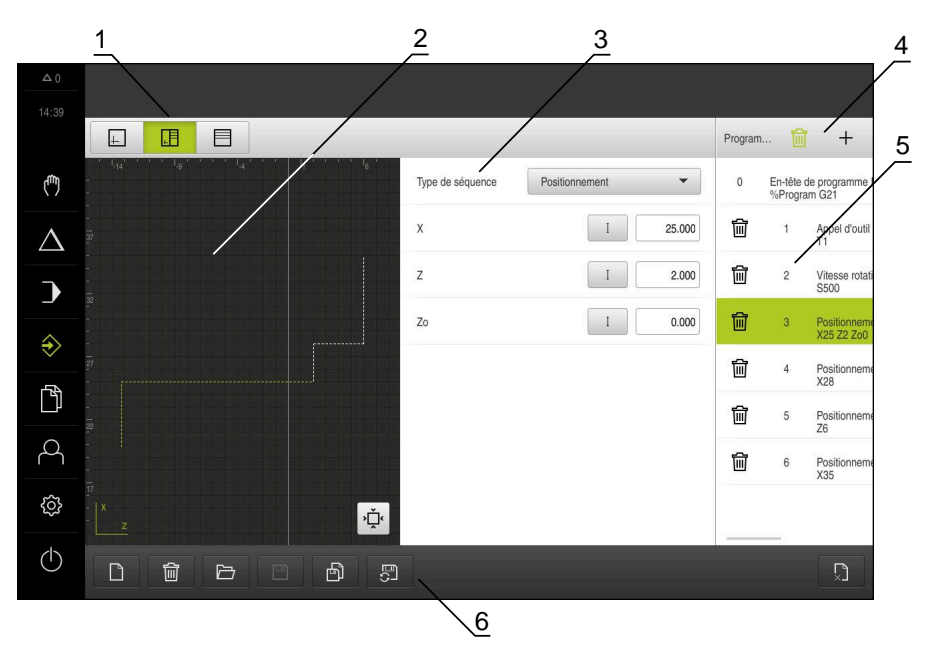

Figure 8 : Menu **Programmation** avec fenêtre de simulation ouverte

- Barre d'affichage
- Fenêtre de simulation (option)
- Paramètre de séquence
- Barre d'outils
- Séquences du programme
- Gestionnaire de programmes

Le menu **Programmation** permet de créer et de gérer des programmes. Vous définissez les différentes étapes d'usinage ou les différents modèles d'usinage sous forme de séquences. Une suite de plusieurs séquences forme alors un programme.

## <span id="page-32-0"></span>**3.7.7 Menu Gestion des fichiers**

#### **Appel**

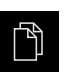

- Dans le menu principal, appuyer sur **Gestion des fichiers**
- L'interface de la gestion des fichiers s'affiche.

#### **Bref descriptif**

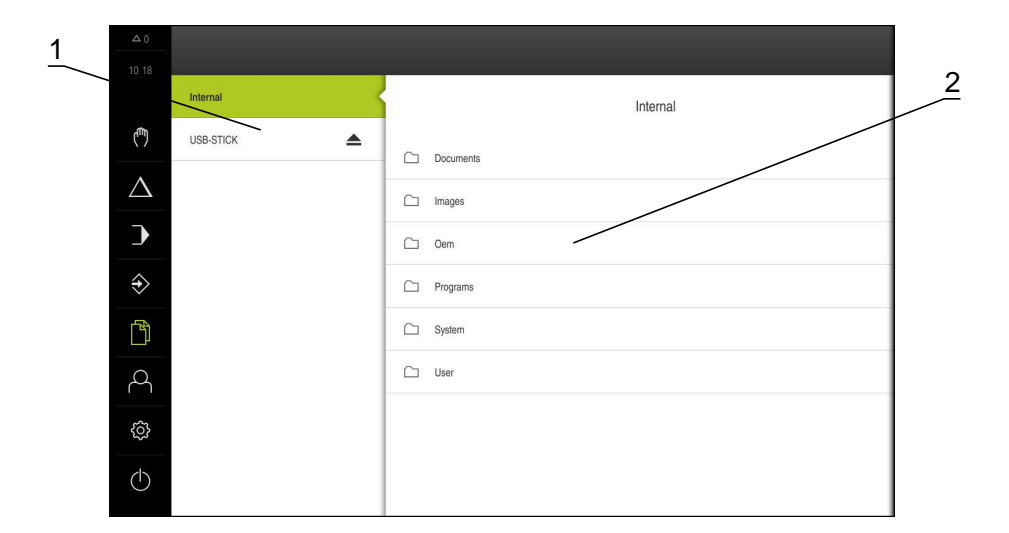

Figure 9 : Menu **Gestion des fichiers**

- **1** Liste des emplacements de sauvegarde disponibles
- **2** Liste des répertoires dans l'emplacement de sauvegarde sélectionné

Le menu **Gestion des fichiers** affiche une vue d'ensemble des fichiers stockés dans la mémoire de l'appareil .

# <span id="page-33-0"></span>**3.7.8 Menu Connexion utilisateur**

#### **Appel**

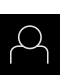

- Appuyer sur **Connexion utilisateur** dans le menu principal
- L'interface utilisateur qui permet de connecter/déconnecter des utilisateurs s'affiche.

## **Bref descriptif**

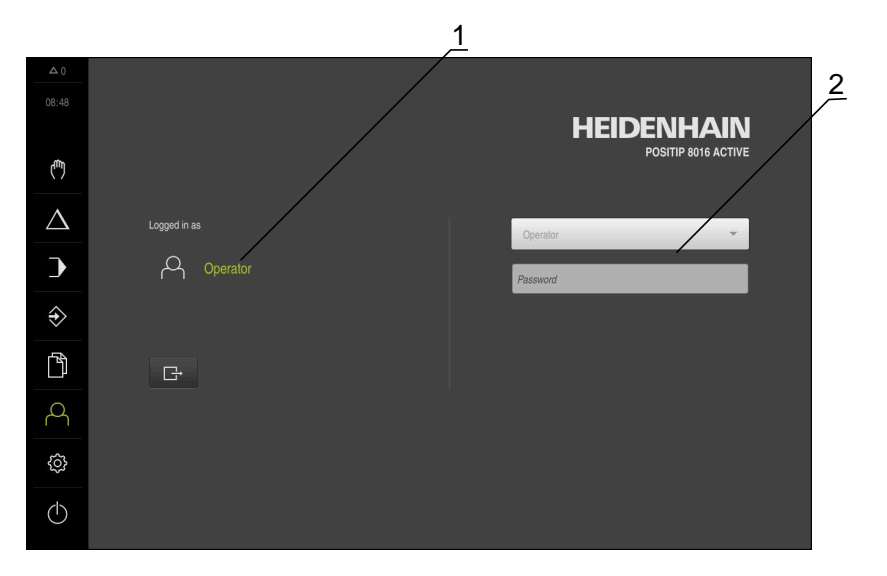

#### Figure 10 : Menu **Connexion de l'utilisateur**

- **1** Affichage de l'utilisateur actuellement connecté
- **2** Connexion de l'utilisateur

Le menu **Connexion de l'utilisateur** affiche l'utilisateur connecté dans la colonne de gauche. La connexion d'un nouvel utilisateur est indiquée dans la colonne de droite.

Pour connecter un autre utilisateur, il faut que l'utilisateur connecté soit déconnecté.

**Informations complémentaires :** ["Connexion et déconnexion de l'utilisateur",](#page-22-1) [Page 23](#page-22-1)

# <span id="page-34-0"></span>**3.7.9 Menu Réglages**

#### **Appel**

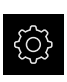

- Dans le menu principal, appuyer sur **Réglages**
- L'interface utilisateur correspondant aux réglages de l'appareil s'affiche.

#### **Bref descriptif**

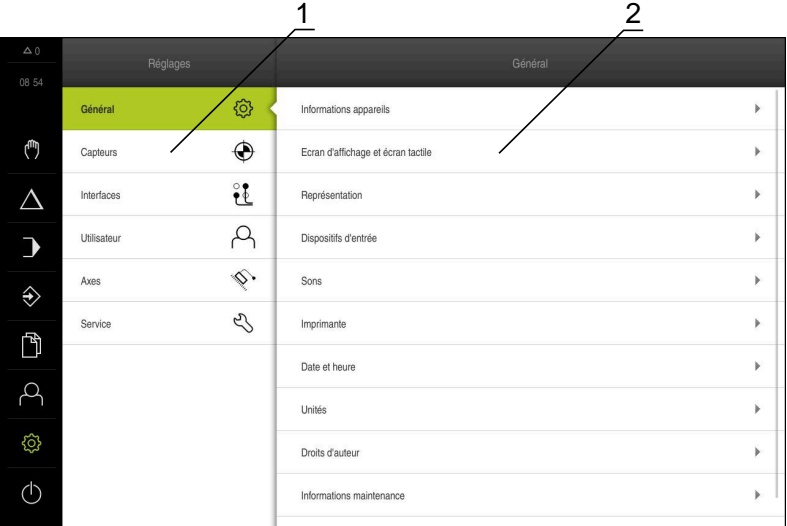

#### Figure 11 : Menu **Réglages**

 $\mathbf i$ 

- **1** Liste des options de configuration
- **2** Liste des paramètres de configuration

Le menu **Réglages** affiche toutes les options de configuration de l'appareil. L'appareil adapte ses paramètres de réglages aux exigences requises par son lieu d'utilisation.

L'appareil dispose de plusieurs niveaux d'autorisation qui permettent à l'utilisateur d'accéder à une gestion et à une utilisation complète ou plus ou moins limitée.

# <span id="page-35-0"></span>**3.7.10 Menu Éteindre**

## **Appel**

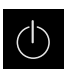

- Dans le menu principal, appuyer sur **Éteindre**
- Les éléments de commande qui permettent de mettre le système d'exploitation hors tension, d'activer le mode économie d'énergie et d'activer le mode nettoyage s'affichent.

## **Bref descriptif**

Le menu **Éteindre** affiche les options suivantes :

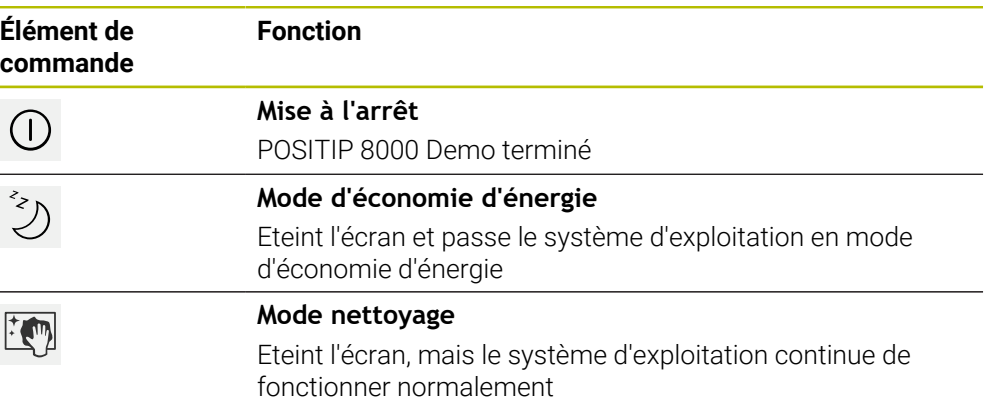

**Informations complémentaires :** ["Lancer et quitter le POSITIP 8000 Demo", Page 22](#page-21-0)

# <span id="page-35-1"></span>**3.8 Affichage de position**

Dans l'affichage des positions, l'appareil indique la position des axes et éventuellement des informations complémentaires sur les axes configurés. Vous pouvez également coupler l'affichage de certains axes et accéder aux fonctions de la broche.

# <span id="page-35-2"></span>**3.8.1 Eléments de commande de l'affichage de positions**

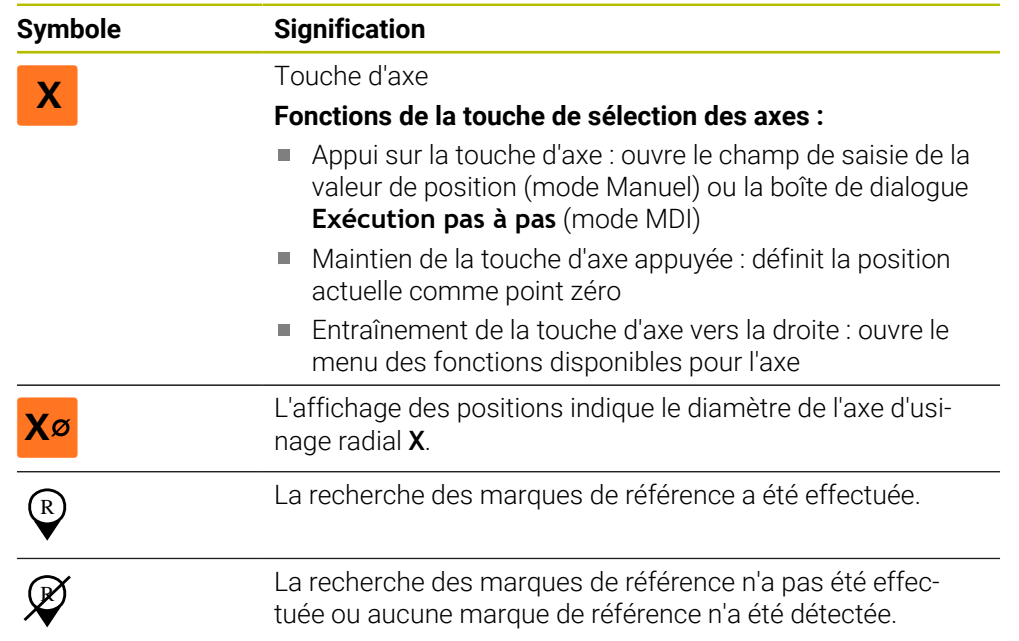
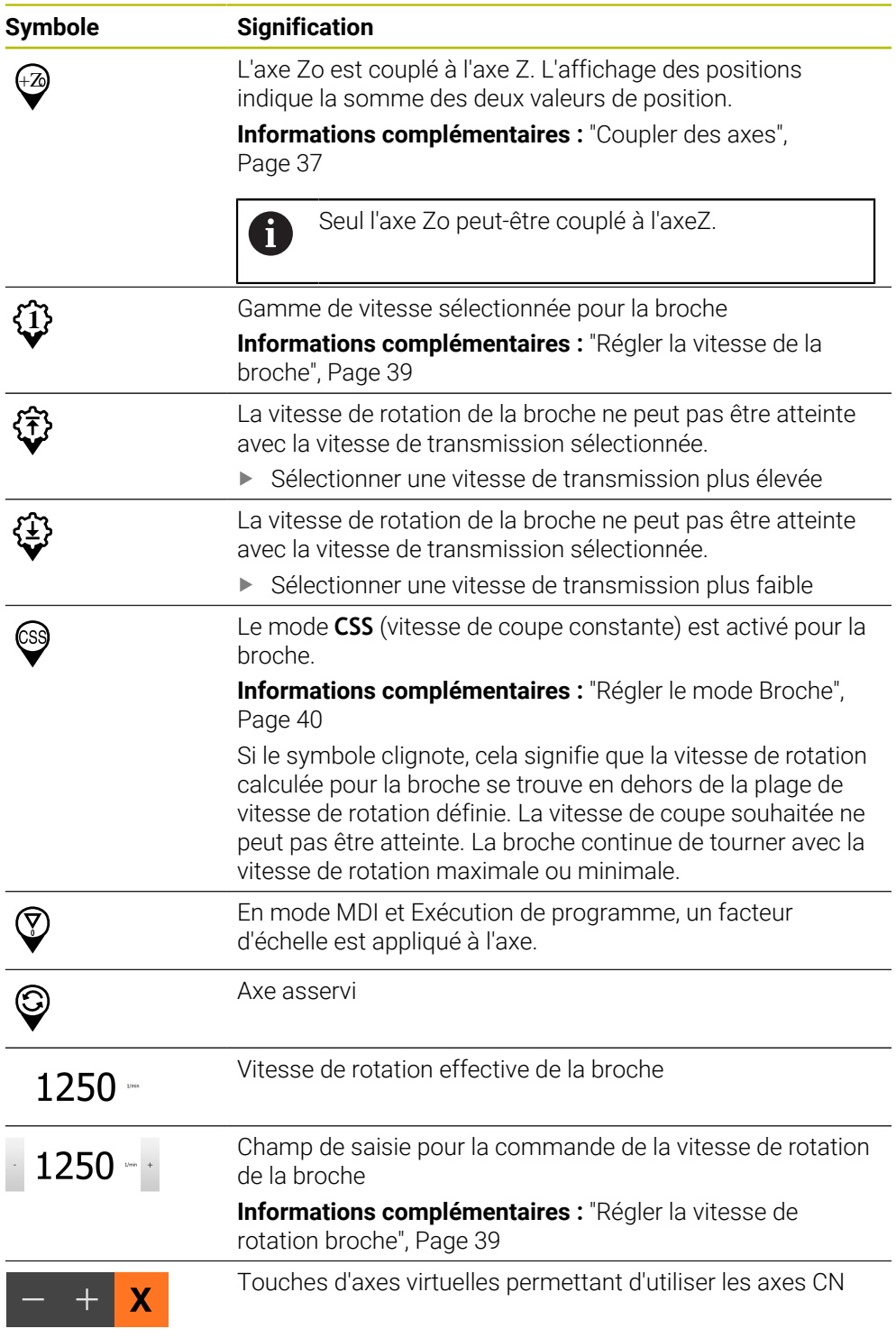

# <span id="page-36-0"></span>**3.8.2 Fonctions de l'affichage de positions**

#### **Coupler des axes**

Il est possible de coupler l'affichage de l'axe **Zo** à celui de l'axe **Z**. Lorsque les axes sont couplés, les valeurs affichées au niveau de l'axe **Z** correspondent à la somme des valeurs de position des deux axes.

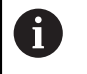

Si vous avez couplé les axes **Z** et **Zo**, le mode de fonctionnement Exécution de programme est verrouillé.

#### **Coupler des axes**

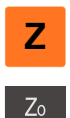

ത

- Dans la zone de travail, entraîner la **touche d'axe Z** vers la droite
- Appuyer sur **Coupler**
- L'axe **Zo** est couplé à l'axe **Z**.
- $\geq$  Le symbole de couplage des axes s'affiche à côté de la **touche d'axe Z**.
- La valeur de position des axes couplés s'affiche sous forme de somme.

#### **Découpler des axes**

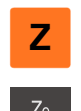

- Dans la zone de travail, entraîner la **touche d'axe Z** vers la droite
- Appuyer sur **Découpler**
- La résultat de la somme affiché est appliqué à l'axe **Z**.
- L'axe **Zo** est mis à 0.

#### **Exemple de couplage d'axes**

L'image suivante affiche les valeurs de position avant, pendant et après le couplage des axes **Z** et **Zo**.

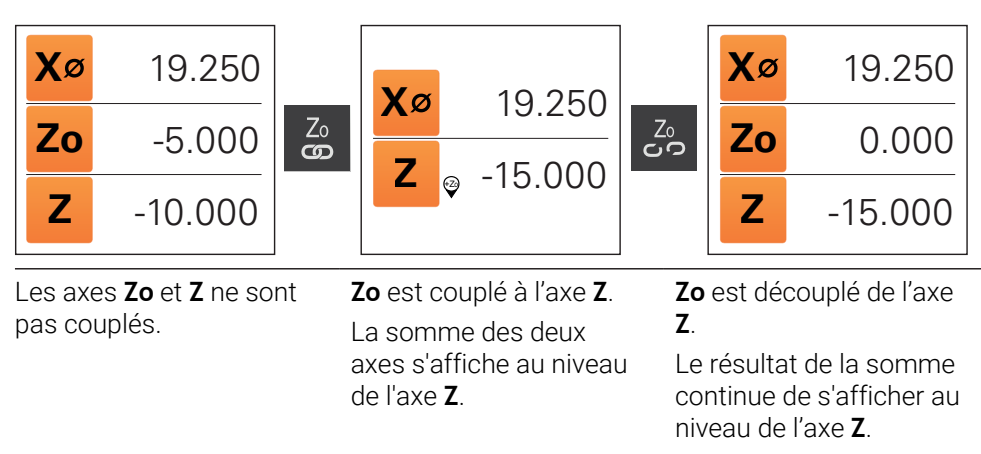

L'axe **Zo** est mis à zéro.

#### <span id="page-38-1"></span>**Régler la vitesse de rotation broche**

En fonction de la configuration de la machine-outil connectée, vous pouvez commander la vitesse de rotation de la broche.

- ▶ Pour passer au besoin de l'affichage de la vitesse de rotation broche au champ de saisie, déplacer l'affichage vers la droite.
- Le champ de saisie **Vitesse de rotation broche** s'affiche.
- La vitesse de rotation de la broche peut être réglée à la valeur de votre choix en appuyant sur **+** ou **-** ou en maintenant l'une de ces touches appuyée

ou

- Appuyer sur le champ de saisie **Vitesse de rotation broche**
- Saisir la valeur de votre choix
- Valider la saisie avec **RET**
- La vitesse de rotation broche indiquée est mémorisée comme valeur nominale par l'appareil et appliquée en conséquence.

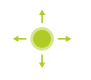

 $1250 -$ 

**Pour revenir à l'affichage de la** vitesse de rotation effective de la broche, déplacer le champ de saisie vers la gauche

#### <span id="page-38-0"></span>**Régler la vitesse de la broche**

Si votre machine-outil utilise une broche dotée d'un réducteur, vous avez la possibilité de sélectionner la gamme vitesse utilisée.

Le choix de la gamme de vitesse s'effectue aussi par l'intermédiaire d'un signal externe.

- Dans la zone de travail, entraîner la **touche d'axe S** vers la droite
- 

**S**

i

- Appuyer sur la **gamme de vitesse**
- Le dialogue **Définir une gamme de vitesse** s'affiche. Appuyer sur la gamme de vitesse de votre choix

Appuyer sur **Confirmer**

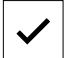

**1**

H)

- La gamme de vitesse sélectionnée est mémorisée comme nouvelle valeur.
- Entraîner la **touche d'axe S** vers la gauche
- Le symbole de la gamme de vitesse sélectionnée s'affiche à côté de la **touche d'axe S**.

Si la vitesse de rotation broche souhaitée ne peut pas être atteinte avec la gamme de vitesse sélectionnée, le symbole clignote pour cette gamme de vitesse avec une flèche pointant vers le haut (gamme de vitesse plus élevée) ou une flèche pointant vers le bas (gamme de vitesse plus faible).

# <span id="page-39-0"></span>**Régler le mode Broche**

Pour la broche, vous pouvez librement décider si l'appareil doit utiliser le mode Vitesse de rotation, appliqué par défaut, ou le mode **CSS** (vitesse de rotation constante).

En mode **CSS**, l'appareil calcule la vitesse de rotation de la broche de manière à ce que la vitesse de coupe de l'outil de tournage reste constante quelle que soit la géométrie de la pièce.

#### **Activer le mode CSS**

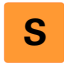

- Dans la zone de travail, entraîner la **touche d'axe S** vers la droite
- CSS
- Appuyer sur le mode **CSS**
- Le dialogue **Activer CSS** s'affiche.
- Entrer la valeur pour **Vitesse maximale de broche**

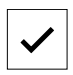

- Appuyer sur **Confirmer**
- Le mode de broche **CSS** est activé.
- La vitesse de la broche s'affiche en **m/min**.
- Entraîner la **touche d'axe S** vers la gauche
- Le symbole du mode Broche **CSS** s'affiche à côté de la **touche d'axe S**.

#### **Activer le mode Vitesse**

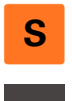

- Dans la zone de travail, entraîner la **touche d'axe S** vers la droite
- Appuyer sur le **mode Vitesse de rotation**
- La boîte de dialogue **Activer le mode Vitesse** s'affiche.

Entrer la valeur pour **Vitesse maximale de broche**

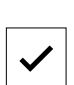

- Appuyer sur **Confirmer** Le mode Vitesse de rotation est activé.
- La vitesse de la broche s'affiche en **1/min**.
- Entraîner la **touche d'axe S** vers la gauche

#### **Effectuer un déplacement avec des touches d'axes virtuelles**

Si des touches d'axes virtuelles ont été configurées sur l'appareil, vous pouvez vous en servir pour déplacer les axes CN.

#### **Exemple : déplacement avec un axe Y, dans le sens négatif**

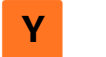

Dans la zone de travail, déplacer la **touche d'axe Y** vers la droite

Les éléments de commande **Moins** et **Plus** s'affichent.

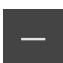

- Au besoin, actionner la touche d'activation des touches d'axes (uniquement si configuré).
- Maintenir la touche **Moins** appuyée

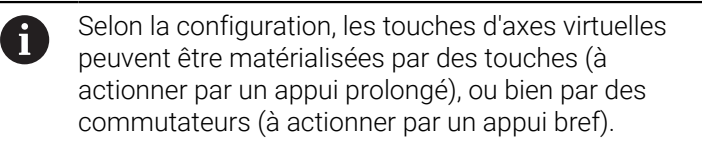

L'axe Y se déplace dans le sens négatif.

# **3.9 Barre d'état**

La barre d'état et la barre OEM optionnelle ne sont pas disponibles dans le A menu **Programmation**.

L'appareil affiche l'avance et la vitesse de déplacement dans la barre d'état. Par ailleurs, les éléments de commande de la barre d'état vous permettent d'accéder directement au tableau d'outils, au tableau de points d'origine et aux programmes d'aide Chronomètre et Calculatrice.

# **3.9.1 Eléments de commande de la barre d'état**

La barre d'état propose les éléments de commande suivants :

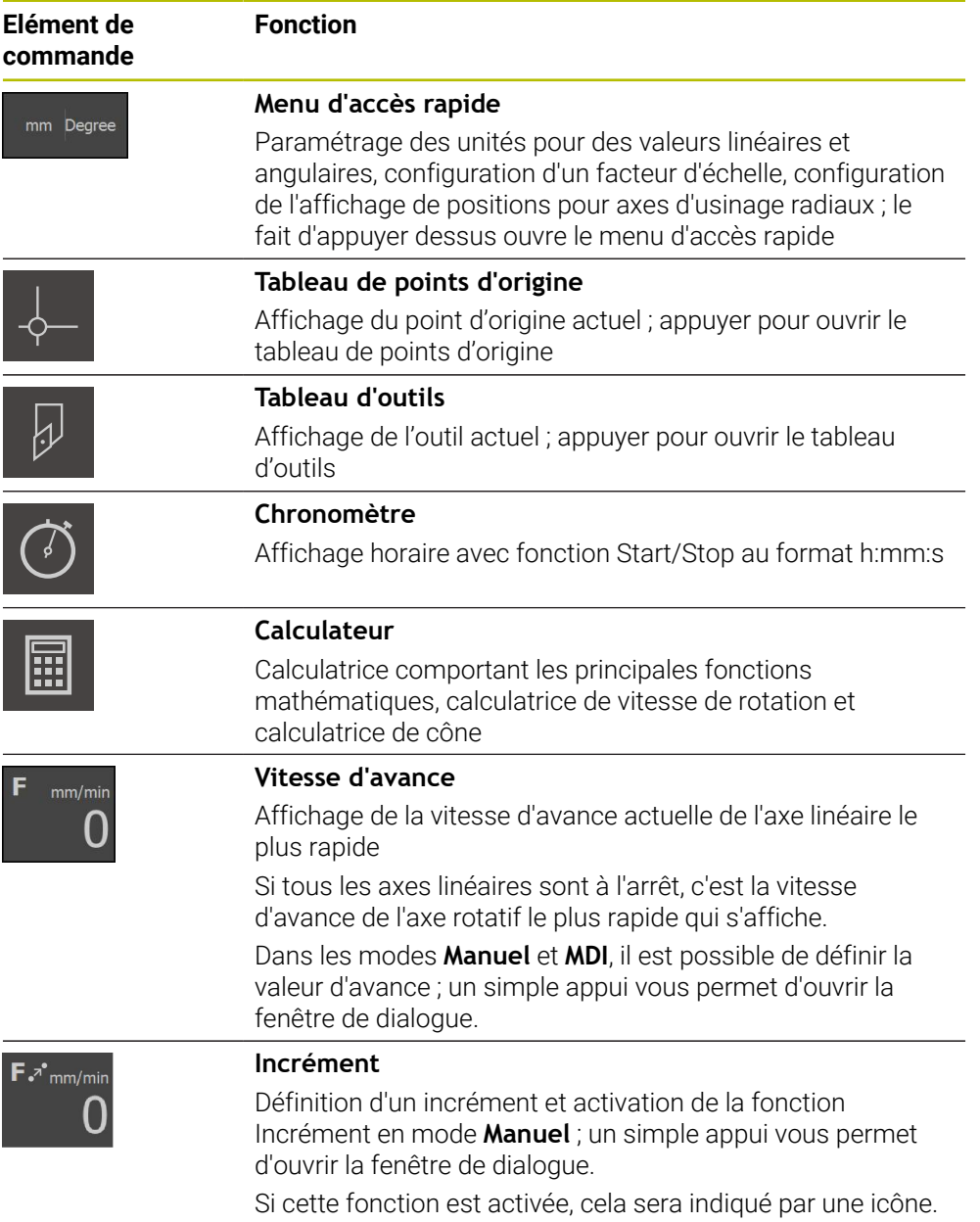

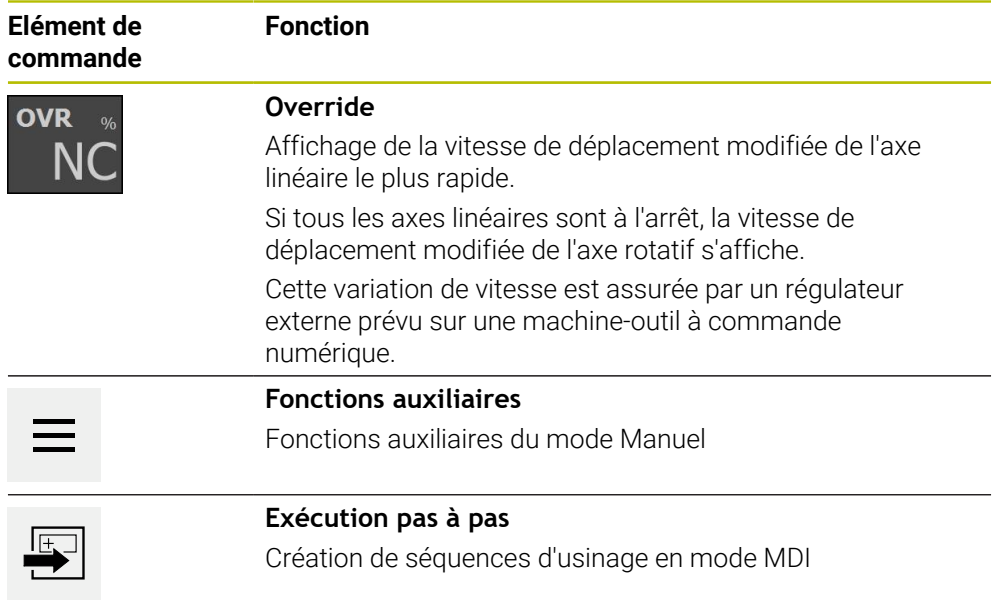

# **3.9.2 Définir la valeur d'avance**

#### **Définir la valeur d'avance**

Dans les modes **Manuel** et **MDI**, vous pouvez définir la valeur d'avance dans la boîte de dialogue **Avance**.

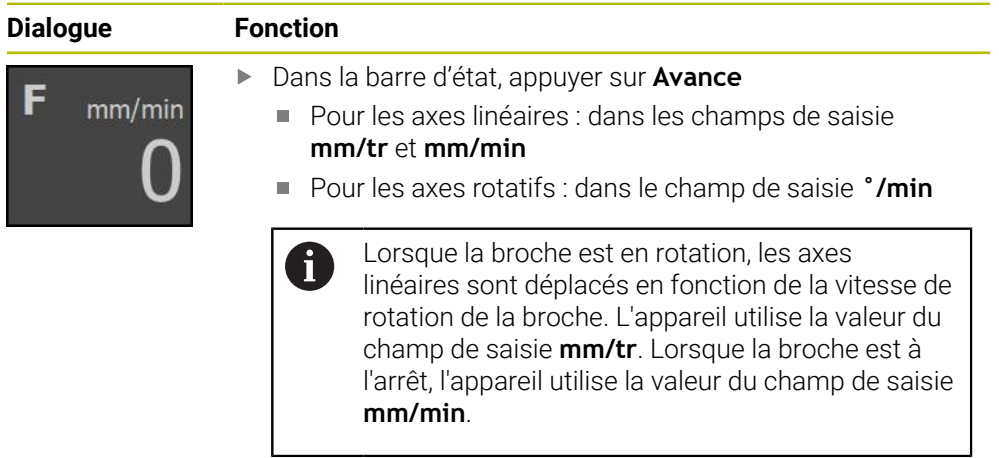

# **3.9.3 Définir et activer un incrément**

#### **Définir et activer un incrément**

En mode **Manuel**, dans la fenêtre de dialogue **Avance**/**Incrément**, vous avez la possibilité de définir et d'activer un incrément.

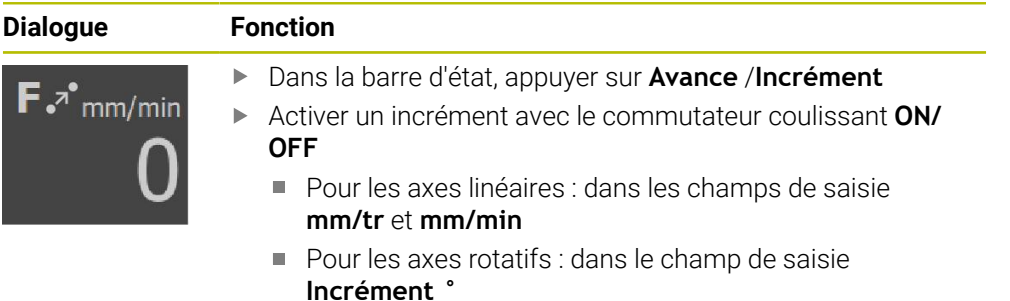

#### **3.9.4 Fonctions auxiliaires en mode Manuel**

 $\equiv$ 

Pour appeler les fonctions auxiliaires, appuyer sur **Fonctions auxiliaires** dans la barre d'état

Les éléments de commande suivants vous sont proposés :

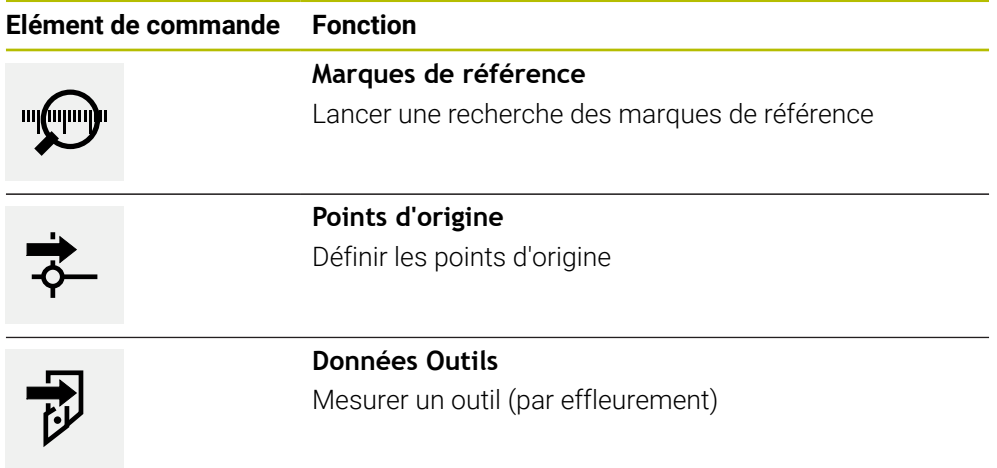

# **3.10 Barre OEM**

La barre d'état et la barre OEM optionnelle ne sont pas disponibles dans le ĭ menu **Programmation**.

La barre OEM optionnelle vous permet, selon la configuration de l'appareil, de commander les fonctions de la machine-outils raccordée.

## **3.10.1 Eléments de commande du Menu OEM**

Les éléments de commande disponibles dans la barre OEM dépendent de  $\mathbf i$ la configuration de l'appareil et de la machine-outil reliée.

Dans le **Menu OEM**, les éléments de commande ci-après sont habituellement disponibles :

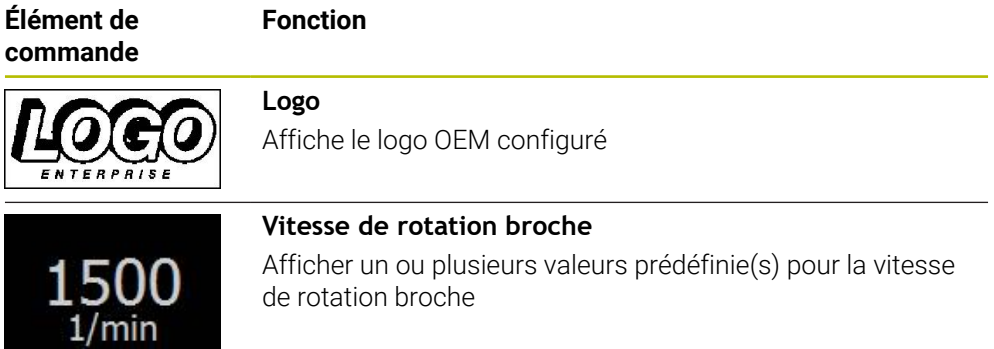

# **4**

# **Configuration du logiciel**

# **4.1 Informations générales**

Vous devez avoir lu et compris le chapitre ["Utilisation générale"](#page-16-0) avant  $\mathbf i$ d'effectuer les opérations décrites ci-après. **[Informations complémentaires :](#page-16-0)** "Utilisation générale", Page 17

Pour pouvoir utiliser le logiciel POSITIP 8000 Demo sans erreur à la fin de l'installation, vous devez d'abord configurer le logiciel POSITIP 8000 Demo. Ce chapitre décrit comment effectuer les paramétrages suivants :

- [Paramétrage de la langue](#page-23-0)
- [Activer des options logicielles](#page-46-0)
- [Sélectionner une variante du produit \(optionnel\)](#page-46-1)
- [Sélectionner une Application](#page-47-0)
- [Copier le fichier de configuration](#page-47-1)
- **[Importation des données de configuration](#page-48-0)**

# **4.2 Paramétrage de la langue**

A l'état de livraison, la langue de l'interface utilisateur est l'anglais. Vous pouvez changer l'interface utilisateur dans la langue de votre choix.

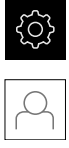

- Dans le menu principal, appuyer sur **Réglages**
- Appuyer sur **Utilisateur**
- L'utilisateur connecté est identifiable par une coche.
- ▶ Sélectionner l'utilisateur de votre choix
- La langue sélectionnée pour l'utilisateur s'affiche dans la liste déroulante **Langue** avec le drapeau correspondant.
- Dans la liste déroulante **Langue**, sélectionner le drapeau correspondant à la langue de votre choix
- L'interface utilisateur s'affiche alors dans la langue sélectionnée.

# <span id="page-46-0"></span>**4.3 Activer des options logicielles**

Avec le POSITIP 8000 Demo, vous avez également la possibilité de simuler des caractéristiques et des fonctions qui sont associées à une option logicielle. Vous devez pour cela activer l'option logicielle avec une clé de licence. La clé de licence requise est mémorisée dans un fichier de licence, dans l'arborescence de répertoires du POSITIP 8000 Demo.

Pour activer les options logicielles disponibles, vous devez importer le fichier de licence.

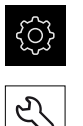

- Dans le menu principal, appuyer sur **Réglages**
- Les paramètres de l'appareil s'affichent.
- Appuyer sur **Service**
	- ▶ Ouvrir dans l'ordre :
		- **Options de logiciel**
		- **Activer des options**
		- Appuyer sur **Lire le fichier de licence**
	- Sélectionner l'emplacement de sauvegarde dans la boîte de dialogue :
		- Sélectionner **Internal**
		- Sélectionner **User**
	- Sélectionner le fichier de licence **PcDemoLicense.xml**
	- Confirmer votre choix avec **Sélectionner**
	- Appuyer sur **OK**
	- > La clé de licence est activée.
	- Appuyer sur **OK**
	- > Un redémarrage est demandé.
	- **Effectuer un redémarrage**
	- Les options logicielles qui sont associées aux fonctions vous sont proposées.

# <span id="page-46-1"></span>**4.4 Sélectionner une variante du produit (optionnel)**

Le POSITIP 8000 existe en plusieurs exécutions. Ces variantes présentent des ports différents pour le raccordement des systèmes de mesure suivant le type d'interface :

Dans le menu **Réglages**, vous pouvez sélectionner la version avec laquelle POSITIP 8000 Demo doit être simulée.

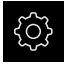

Dans le menu principal, appuyer sur **Réglages**

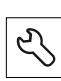

- Appuyer sur **Service**
- Appuyer sur **Désignation du produit**
- Sélectionner la bonne variante
- > Un redémarrage est demandé.
- La variante de POSITIP 8000 Demo est prête à être utilisée.

# <span id="page-47-0"></span>**4.5 Sélectionner une Application**

ň

Le logiciel Démo vous permet de simuler différentes applications supportées par l'appareil.

Si vous modifiez le mode d'application de l'appareil, tous les paramétrages des axes seront réinitialisés.

#### **Réglages** ► **Service** ► **Espace OEM** ► **Réglages**

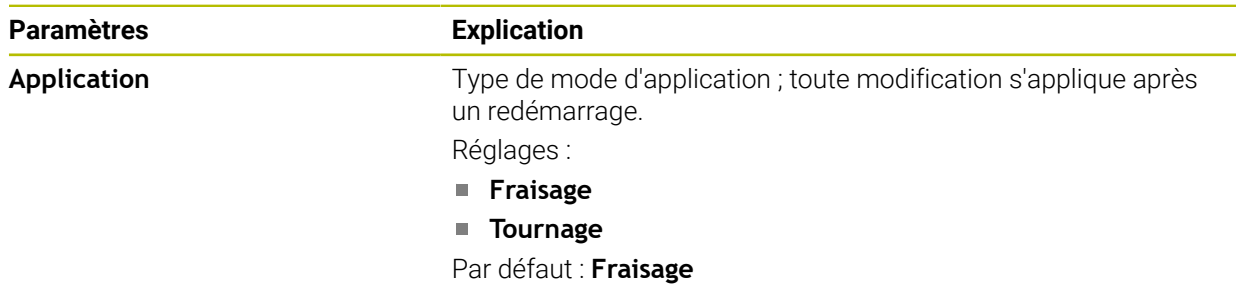

# <span id="page-47-1"></span>**4.6 Copier le fichier de configuration**

Pour pouvoir importer des données de configuration sur le POSITIP 8000 Demo, vous devez d'abord copier le fichier de configuration **DemoBackup.mcc** téléchargé dans un espace accessible pour le POSITIP 8000 Demo.

- Naviguer jusqu'au dossier de sauvegarde temporaire
- Copier le fichier de configuration **DemoBackup.mcc** dans le répertoire suivant par exemple : **C:** ► **HEIDENHAIN** ► **[désignation du produit]** ► **ProductsMGE5** ► **Mom** ► **[abréviation du produit]** ► **user** ► **User**

Pour que le POSITIP 8000 Demo puisse accéder au fichier de  $\mathbf i$ configuration **DemoBackup.mcc**, il vous faudra conserver la partie suivante du chemin d'accès au moment d'enregistrer le fichier : ► **[Désignation du produit]** ► **ProductsMGE5** ► **Mom** ► **[abréviation du produit]** ► **user** ► **User**.

Le POSITIP 8000 Demo peut accéder au fichier de configuration.

# <span id="page-48-0"></span>**4.7 Importation des données de configuration**

Pour pouvoir importer des données de configuration, vous devez d'abord avoir activé la clé de licence.

**[Informations complémentaires :](#page-46-0)** "Activer des options logicielles", [Page 47](#page-46-0)

Pour pouvoir configurer le POSITIP 8000 Demo pour l'application sur le PC, il vous faudra importer le fichier de configuration **DemoBackup.mcc**.

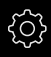

- Dans le menu principal, appuyer sur **Réglages**
- 

 $\mathbf{i}$ 

Les paramètres de l'appareil s'affichent.

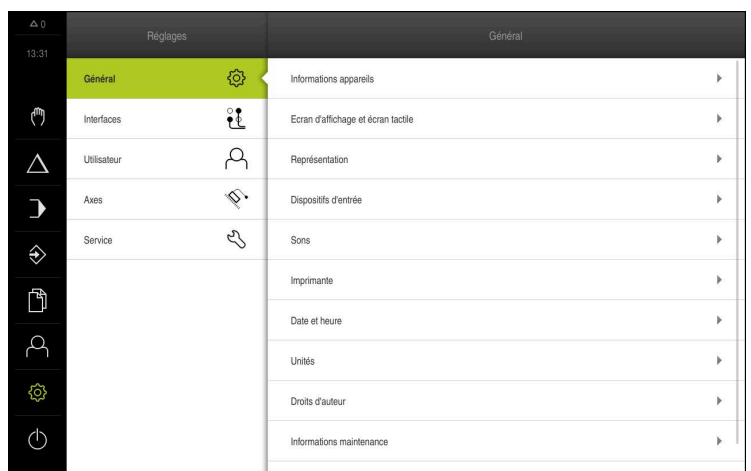

Figure 12 : Menu **Réglages**

- Appuyer sur **Service**
- ▶ Ouvrir dans l'ordre :
	- **Sauvegarder et restaurer la configuration**
	- **Restaurer la configuration**
	- **Restauration complète**
- Sélectionner l'emplacement de sauvegarde dans la boîte de dialogue :
	- **Internal**
	- **User**
- Sélectionner le fichier de configuration **DemoBackup.mcc**
- Confirmer la sélection avec **Sélectionner**
- > Les paramètres sont appliqués.
- Un arrêt de l'application est demandé.
- Appuyer sur **OK**
- Le POSITIP 8000 Demo s'éteint. La fenêtre Microsoft Windows se ferme.
- Redémarrer le POSITIP 8000 Demo
- Le POSITIP 8000 Demo est prêt à être utilisé.

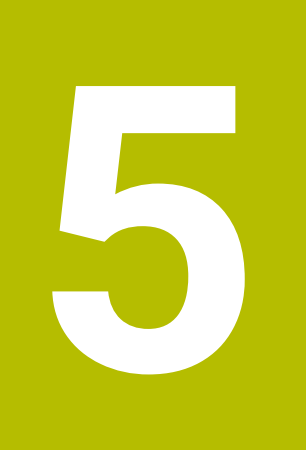

# **Exemple d'application**

# **5.1 Informations générales**

Ce chapitre contient une description de l'usinage d'une pièce, à titre d'exemple. Au fur et à mesure que vous usinez la pièce de l'exemple, ce chapitre vous guide pas à pas à travers les différentes options d'usinage que propose l'appareil. Les étapes d'usinage suivantes doivent être effectuées afin d'assurer un usinage correct du boulon fileté :

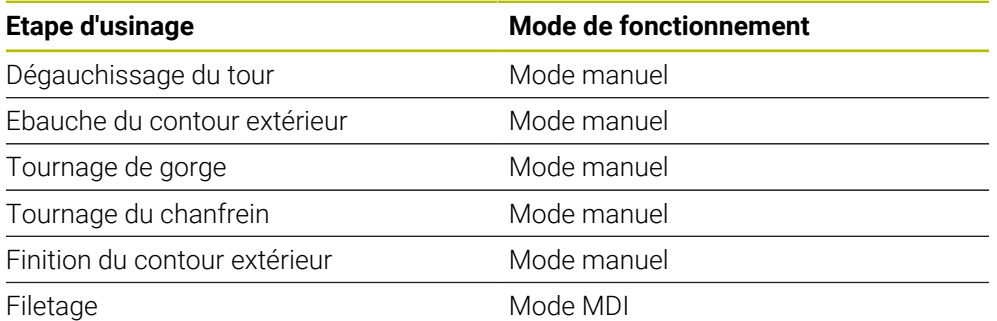

#### **Condition requise :**

- Axe X comme axe NC
- Axe Z comme axe NC
- Axe rotatif comme axe NC ou broche orientée

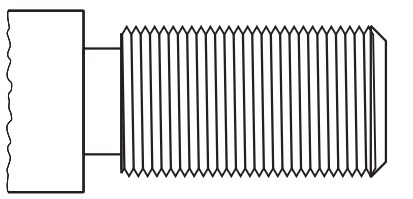

Figure 13 : Exemple de pièce

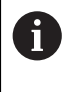

Vous devez avoir lu et compris le chapitre ["Utilisation générale"](#page-16-0) avant d'effectuer les opérations décrites ci-après.

**[Informations complémentaires :](#page-16-0)** "Utilisation générale", Page 17

# **5.2 Se connecter pour l'exemple d'application**

#### **Connexion de l'utilisateur**

Pour l'exemple d'application, il faut que l'utilisateur de type **Operator** se connecte.

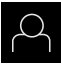

- Appuyer sur **Connexion utilisateur** dans le menu principal
- Au besoin, déconnecter l'utilisateur connecté
- Sélectionner l'utilisateur **Operator**
- Appuyer dans le champ de saisie **Mot de passe**
- Saisir le mot de passe "operator"

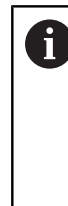

Si le mot de passe ne concorde pas avec les paramètres par défaut, il faudra le demander à l'installateur (**Setup**) ou au constructeur de la machine (**OEM**). Si vous avez oublié le mot de passe, contactez le service après-vente HEIDENHAIN de votre région.

- Valider la saisie avec **RET**
- Appuyer sur **Connexion**

# **5.3 Conditions requises**

Pour réaliser le du boulon fileté, vous travaillez sur un tour conventionnel. Pour du boulon fileté, vous disposez du dessin technique coté suivant :

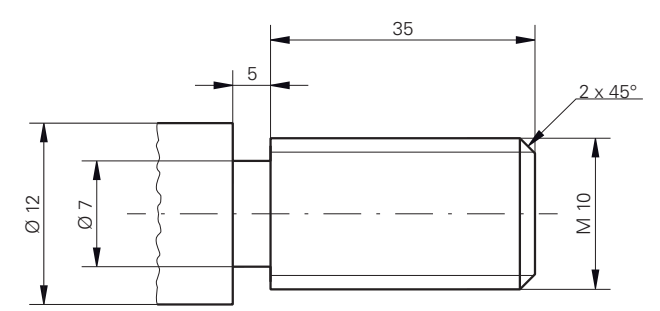

Figure 14 : Exemple de pièce – Dessin technique

#### **Tours**

- Le tour est sous tension.
- Une pièce brute de  $\varnothing$  12 mm est serrée sur le tour.

#### **Appareil**

Les axes sont référencés.

#### **Outils**

Les outils suivants sont disponibles :

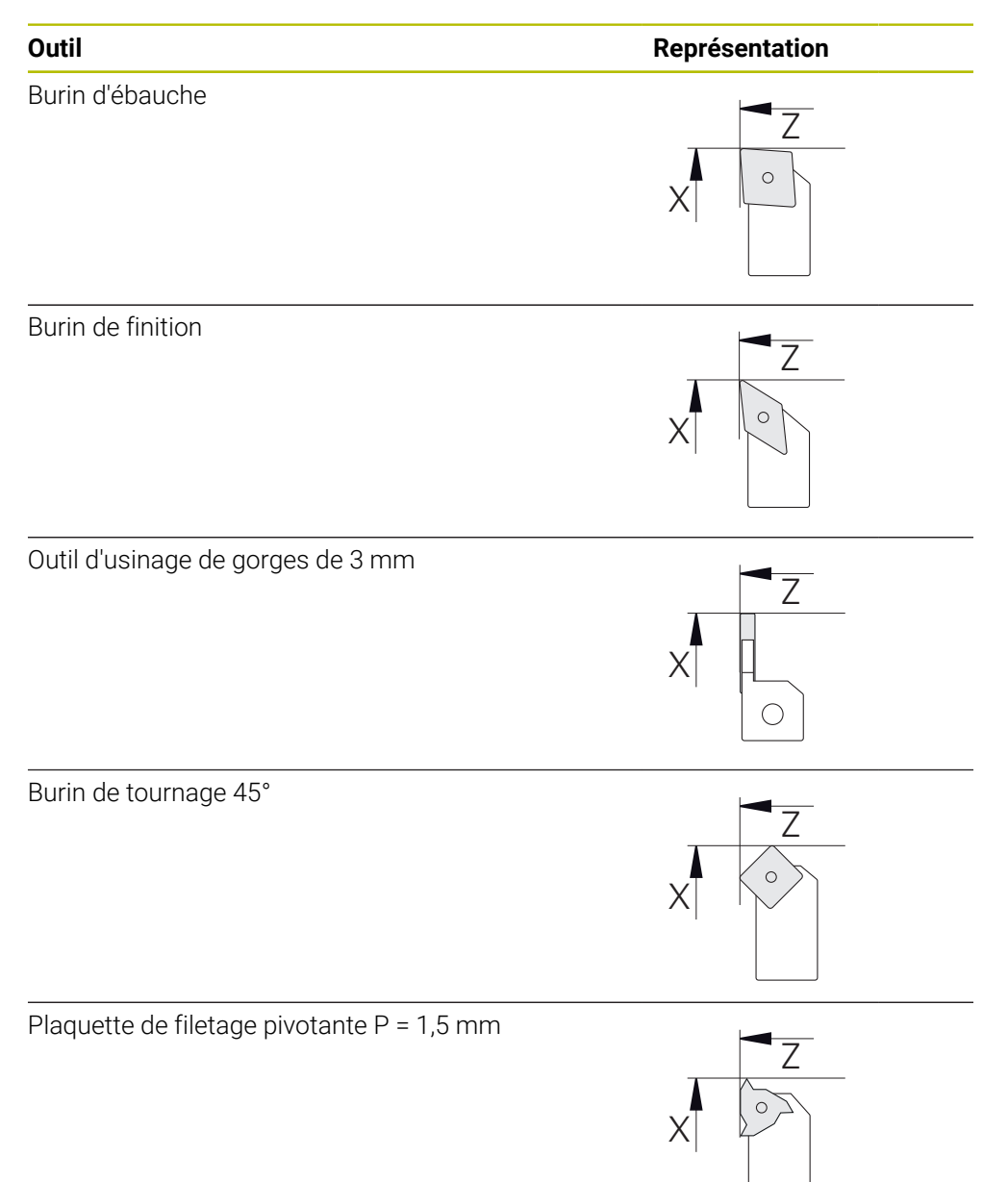

#### **Tableau d'outils**

Pour cet exemple, nous partons du principe que les outils n'ont pas encore été définis pour l'usinage.

Vous devez d'abord avoir créé tous les outils utilisés dans le tableau d'outils.

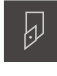

- Dans la barre d'état, appuyer sur **Outils**
- La boîte de dialogue **Outils** s'affiche.

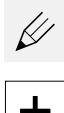

- Appuyer sur **Ouvrir le tableau**
- Le dialogue **Tableau d'outils** s'affiche.
- Appuyer sur **Ajouter**
- Dans le champ de saisie, entrer la dénomination **Burin de finition** comme **Type d'outil**
- Valider votre saisie avec **RET**
- Dans le champ de saisie **X**, entrer la valeur **0**
- Valider votre saisie avec **RET**
- Dans le champ de saisie **Z**, entrer la valeur **0**
- Valider votre saisie avec **RET**
- Le burin de finition défini est ajouté au tableau d'outils.
- Répéter la procédure pour d'autres outils

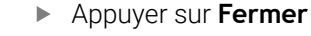

Le dialogue **Tableau d'outils** se ferme.

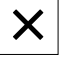

# **5.4 Dégauchissage du tour**

À la première étape d'usinage, il s'agit de configurer le tour. L'appareil a pour cela besoin des paramètres des différents outils pour effectuer le calcul par rapport au système de coordonnées relatif. Pour usiner une pièce, vous aurez besoin d'un point d'origine que vous aurez vous-même défini.

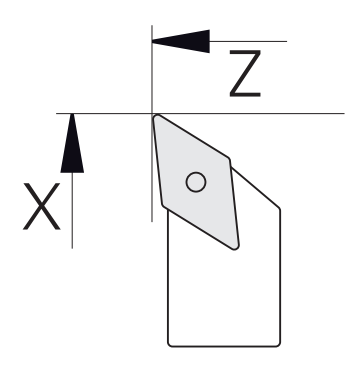

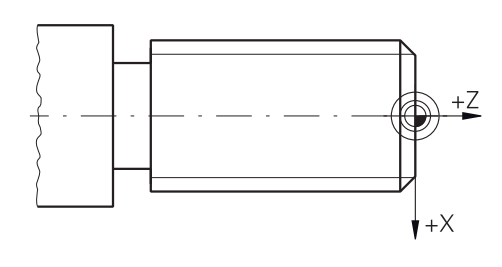

Figure 15 : Paramètres du burin de finition Figure 16 : Point d'origine

#### **Appel**

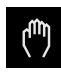

- Dans le menu principal, appuyer sur **Mode manuel**
- L'interface utilisateur correspondant au mode Manuel s'affiche.

#### **Coupler des axes**

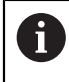

Sur un tour équipé d'un chariot longitudinal **Z** et d'un petit chariot **Zo**, vous avez la possibilité de coupler les axes **Z** et **Zo**.

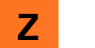

Dans la zone de travail, entraîner la **touche d'axe Z** vers la droite

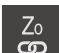

- Appuyer sur **Coupler**
- L'axe **Zo** est couplé à l'axe **Z**.
- $>$  Le symbole de couplage des axes s'affiche à côté de la **touche d'axe Z**.
- La valeur de position des axes couplés s'affiche sous forme de somme.

#### **5.4.1 Etalonner un outil de référence**

Pour chaque outil utilisé, vous devez déterminer la position des arêtes de coupe (pour X et/ou Z) par rapport au système de coordonnées de la machine, ou bien le point d'origine de la pièce. Pour ce faire, vous devez commencer par définir un outil à partir duquel tous les autres paramètres d'outils seront calculés. Dans l'exemple, c'est le burin de finition qui sera utilisé comme outil de référence.

- Utiliser un burin de finition dans le porte-outil
- Dans la barre d'état, appuyer sur **Outils**
- La boîte de dialogue **Outils** s'affiche.
- Appuyer sur le **burin de finition**
- Appuyer sur **Confirmer**
- Le **burin de finition** s'affiche dans la barre d'état.
- Régler la vitesse de rotation de la broche sur 1500 1/min
- Dans la barre d'état, appuyer sur **Fonctions auxiliaires**
- 
- Appuyer sur **Données Outils**
- La boîte de dialogue **Définir des données de position** s'ouvre.
- Amener le burin de finition au contact de la pièce brute pour l'effleurer
- Une fois la valeur Z atteinte, appuyer sur **Mémoriser la position**
- Tournage en transversal avec le burin de finition
- Amener l'outil à une position de sécurité
- Dans le champ de saisie **Z**, entrer la valeur **0**
- Amener le burin de finition au contact de la pièce brute
- Une fois la valeur X atteinte, appuyer sur **Mémoriser la position**
- Utiliser le burin de finition pour dresser un niveau du diamètre extérieur de la pièce brute
- Amener l'outil à une position de sécurité
- Désactiver la broche
- Mesurer le diamètre extérieur dressé avec un outil de mesure adapté
- Dans le champ de saisie **X**, entrer la valeur mesurée
- Appuyer sur **Confirmer** dans l'assistant
- Le dialogue **Sélectionner l'outil** s'affiche.
- $\blacktriangleright$  Appuyer sur le burin de finition
- Appuyer sur **Confirmer** dans l'assistant
- Les paramètres sont repris dans le tableau d'outils.

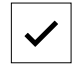

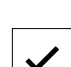

### **5.4.2 Etalonnage d'outils**

Vous avez déjà défini le burin de finition comme outil de référence. Pour chaque nouvel outil utilisé, vous devez déterminer le décalage par rapport à l'outil de référence. Pendant la mesure, les paramètres des outils mesurés sont automatiquement comparés aux paramètres de l'outil de départ. Les paramètres déterminés pour chaque outil sont des paramètres à part entière qui restent conservés même si vous supprimez l'outil de référence. Dans l'exemple, le burin d'ébauche est ajouté comme outil.

- Utiliser un burin d'ébauche dans le porte-outil
- Dans la barre d'état, appuyer sur **Outils**
- La boîte de dialogue **Outils** s'affiche.
- Appuyer sur **Burin d'ébauche**
- Appuyer sur **Confirmer**
- Le **burin d'ébauche** s'affiche dans la barre d'état.
- ▶ Régler la vitesse de rotation de la broche sur 1500 1/min
- Dans la barre d'état, appuyer sur **Fonctions auxiliaires**
- Appuyer sur **Données Outils**
- La boîte de dialogue **Définir des données de position** s'ouvre.
- Amener lentement l'outil au contact de la surface transversale jusqu'à ce que de petits copeaux se forment
- Une fois la valeur Z atteinte, appuyer sur **Mémoriser la position**
- Amener l'outil à une position de sécurité
- Dans le champ de saisie **Z**, entrer la valeur **0**
- Approcher la pièce avec le burin d'ébauche
- Une fois la valeur X atteinte, appuyer sur **Mémoriser la position**
- Utiliser le burin d'ébauche pour effectuer une opération de tournage sur un niveau du diamètre extérieur de la pièce
- Amener l'outil à une position de sécurité
- Désactiver la broche
- Utiliser un moyen de mesure adapté pour mesurer le diamètre extérieur qui a été usiné en tournage
- Dans le champ de saisie **X**, entrer la valeur mesurée
- Appuyer sur **Confirmer** dans l'assistant
- Le dialogue **Sélectionner l'outil** s'affiche.
- Appuyer sur **Burin d'ébauche**
- Appuyer sur **Confirmer** dans l'assistant
- Les paramètres sont repris dans le tableau d'outils.
- Répéter l'opération pour les autres outils

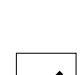

#### **5.4.3 Déterminer le point d'origine**

Pour usiner le boulon fileté, déterminer le point d'origine. D'après le dessin, la cotation se réfère au début du filet. L'appareil calcule toutes les valeurs du système de coordonnées relatif à partir du point d'origine.

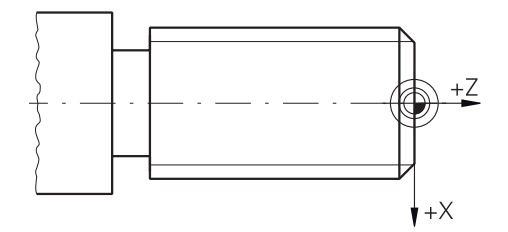

Figure 17 : Exemple de pièce – Détermination du point d'origine

- Utiliser un burin de finition dans le porte-outil
- Dans la barre d'état, appuyer sur **Outils**
- La boîte de dialogue **Outils** s'affiche.
- Appuyer sur le **burin de finition**
- Appuyer sur **Confirmer**
- Le **burin de finition** s'affiche dans la barre d'état.  $\geq$
- Dans la barre d'état, appuyer sur **Fonctions auxiliaires**
- Dans la boîte de dialogue, appuyer sur **Points d'origine**
- La boîte de dialogue **Définir des données de points d'origine** s'ouvre.
- Déplacer le burin de finition sur env. 1 mm dans le sens de déplacement négatif, derrière la surface transversale qui aura été usinée en tournage au préalable
- 

 $\omega$ 

- Appuyer sur **Mémoriser la position**
- La position actuelle de l'outil est enregistrée.

Dans le champ de saisie **Z**, entrer la valeur **0**

Amener l'outil à une position de sécurité

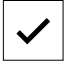

- Appuyer sur **Confirmer** dans l'assistant
- Le dialogue **Sélectionner le point d'origine** s'affiche.
- Entrer le point d'origine **0** dans le champ de saisie **Point**  $\mathbf{r}$ **d'origine sélectionné**

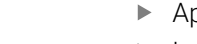

- Appuyer sur **Confirmer** dans l'assistant
- La coordonnée palpée est mémorisée comme point d'origine.

# **5.5 Réaliser l'ébauche du contour extérieur**

La deuxième étape d'usinage consiste à réaliser la pré-ébauche du contour extérieur. L'ensemble du contour doit être usiné avec une surépaisseur.

#### **Ebauche transversale**

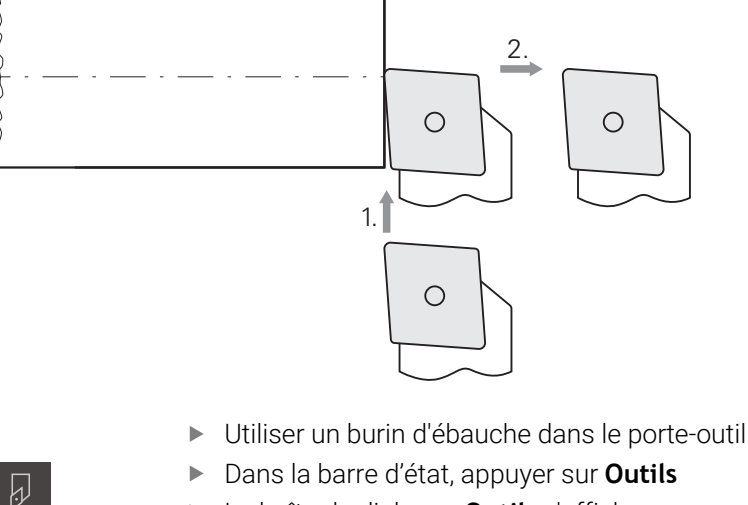

- 
- La boîte de dialogue **Outils** s'affiche.
- Appuyer sur **Burin d'ébauche**
- Appuyer sur **Confirmer**
- Les paramètres de l'outil sont automatiquement pris en compte par l'appareil.
- Le dialogue **Outils** se ferme.
- ▶ Régler la vitesse de rotation de la broche sur 1500 1/min
- Amener l'outil à sa position :
	- $\blacksquare$  X: Ø 14,0 mm
	- $\blacksquare$  Z : 0,2 mm
- Amener l'outil à sa position :

 $\blacksquare$  X : Ø -0,4 mm (1.)

▶ Mettre l'outil en position de sécurité (2.)

#### **Ebauche longitudinale**

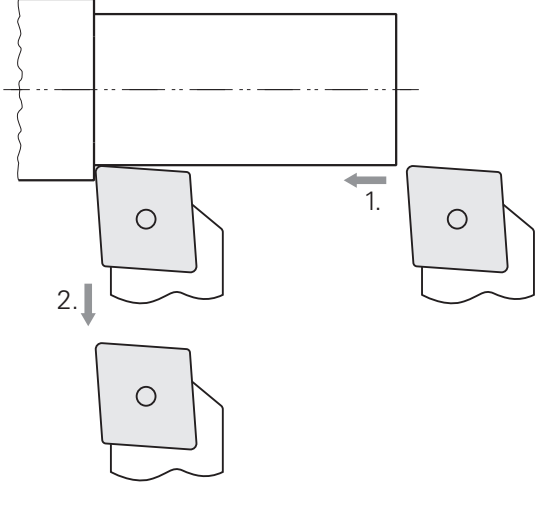

- Amener l'outil à sa position :
	- $\blacksquare$  X : Ø 10,4 mm
	- $\blacksquare$  Z : 2,0 mm
- Amener l'outil à sa position :
	- $\blacksquare$  Z : -39,5 mm (1.)
- Amener l'outil à sa position :
	- $\blacksquare$  X: Ø 14,0 mm (2.)
- Amener l'outil à une position de sécurité
- Désactiver la broche
- Le contour extérieur a été pré-ébauché.

# **5.6 Réaliser une gorge en tournage**

À la troisième étape d'usinage, usinez la gorge qui sert de dégagement.

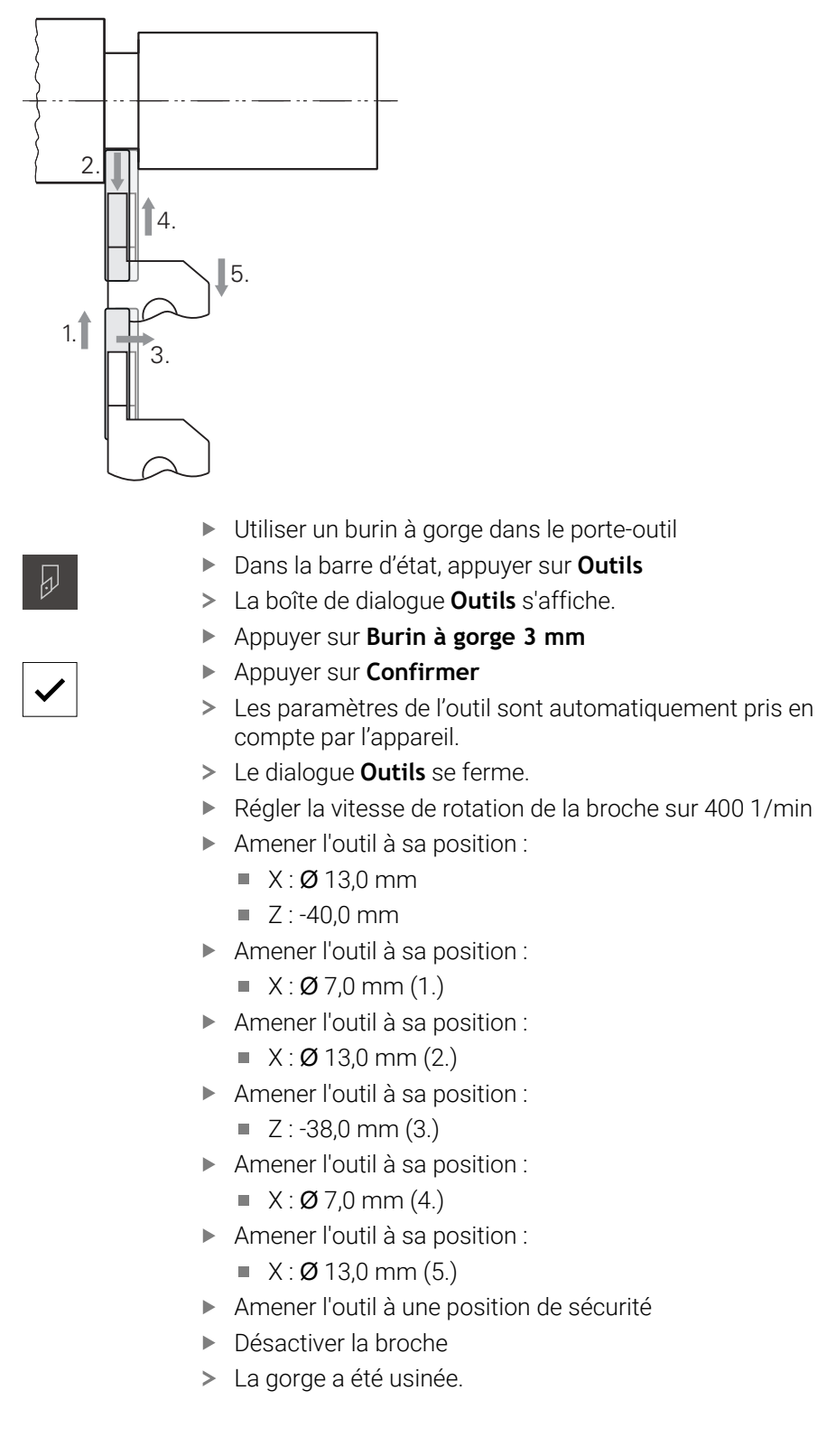

# **5.7 Tournage d'un chanfrein**

La quatrième étape d'usinage consiste à usiner le chanfrein. Le chanfrein sert à ce que le boulon fileté s'insère mieux lors du vissage.

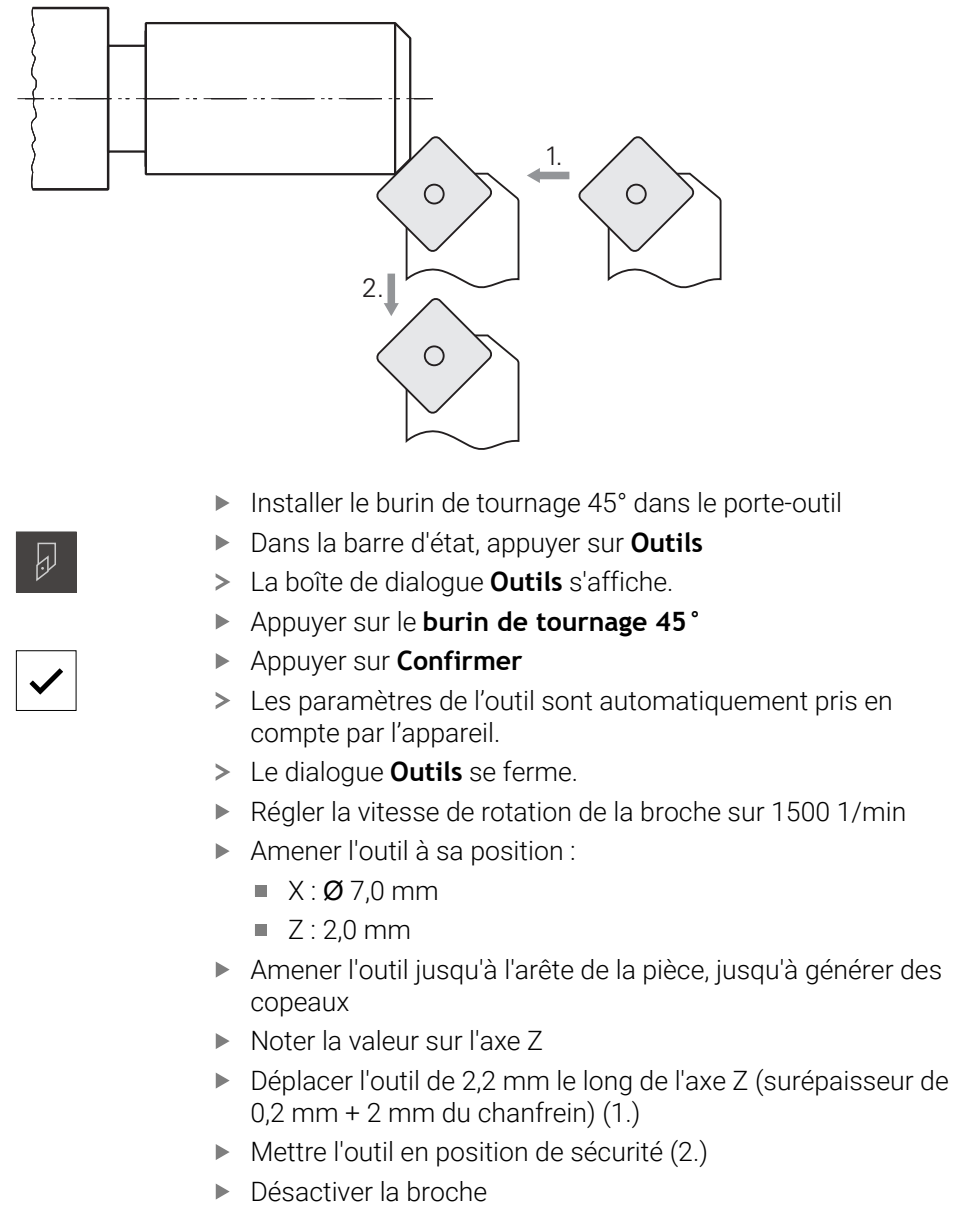

> Le chanfrein a été usiné.

# **5.8 Réaliser la finition du contour extérieur**

La quatrième étape d'usinage consiste à usiner le contour extérieur avec le burin de finition.

#### **Finition transversale**

凤

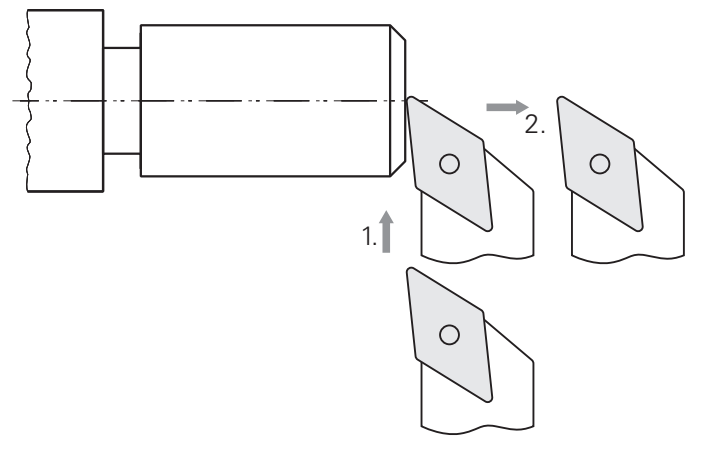

- Utiliser un burin de finition dans le porte-outil
- Dans la barre d'état, appuyer sur **Outils**
- La boîte de dialogue **Outils** s'affiche.
- Appuyer sur le **burin de finition**
- Appuyer sur **Confirmer**
- Les paramètres de l'outil sont automatiquement pris en compte par l'appareil.
- Le dialogue **Outils** se ferme.
- Régler la vitesse de rotation de la broche sur 2000 1/min
- Amener l'outil à sa position :
	- $\blacksquare$  X: Ø 14,0 mm
	- $Z: 0,0$  mm
- Amener l'outil à sa position :
	- $\blacksquare$  X : Ø -0,4 mm (1.)
- ▶ Mettre l'outil en position de sécurité (2.)

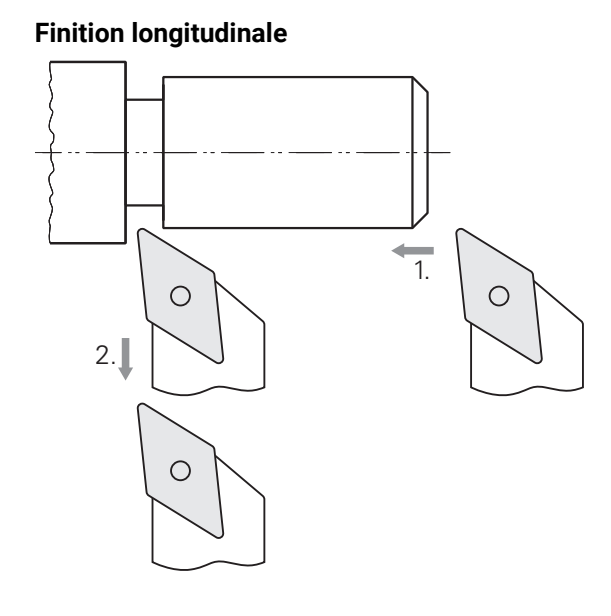

- Amener l'outil à sa position :
	- $\blacksquare$  X : Ø 10,0 mm
	- $\blacksquare$  Z : 2,0 mm
- Amener l'outil à sa position :
	- $\blacksquare$  Z : -38,0 mm (1.)
- Mettre l'outil en position de sécurité (2.)
- Désactiver la broche
- Vous avez terminé l'usinage de finition du contour extérieur.

# **5.9 Usinage d'un filet**

Le filet est usiné en mode MDI. Pour connaître les paramètres de programmation du filet, référez-vous par exemple à un manuel de tableaux pour l'usinage du métal.

#### **Condition requise :**

- Axe X comme axe NC
- Axe Z comme axe NC
- Axe rotatif comme axe NC ou broche orientée

Si votre tour ne remplit pas cette condition, vous pouvez toujours usiner  $\mathbf i$ le filet à l'aide d'une filière à fileter, par exemple. Sinon, vous pouvez aussi vous servir des roues pour un pas de 1,5 mm et usiner le filet en tournage avec l'écrou de vis-mère.

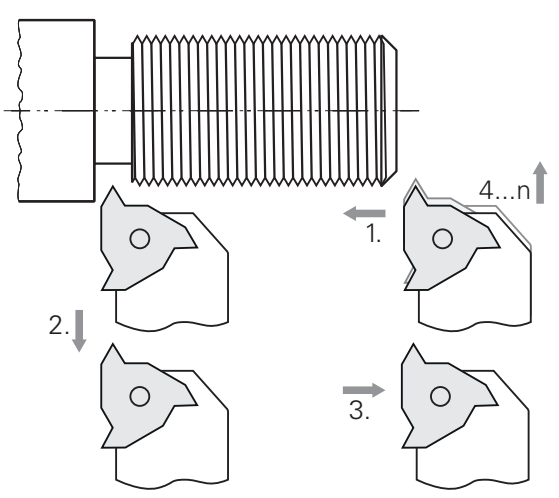

Figure 18 : Exemple de pièce – Usinage d'un filet

#### **Appel**

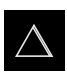

- Dans le menu principal, appuyer sur **Mode MDI**
- L'interface utilisateur correspondant au mode MDI s'affiche.

#### **5.9.1 Définir un filet**

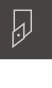

- Dans la barre d'état, appuyer sur **Outils**
- La boîte de dialogue **Outils** s'affiche.

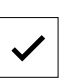

- Appuyer sur **Plaquette de tournage à fileter P = 1.5** Appuyer sur **Confirmer**
- Les paramètres de l'outil sont automatiquement pris en compte par l'appareil.
- Le dialogue **Outils** se ferme.
- Dans la barre d'état, appuyer sur **Créer**
- > Une nouvelle séquence s'affiche.
- Dans la liste déroulante **Type de séquence**, sélectionner le type de séquence **Filetage (étendu)**
- Renseigner les informations suivantes conformément au manuel de tableaux pour l'usinage du métal :
	- **Position du filet** : filet extérieur
	- **Sens de rotation**: Dans le sens horaire  $\mathbb{R}^n$
	- **Distance de sécurité** : 5
	- **Diamètre filet** : 10
	- **Profondeur de filet** : 0.92
	- **Profondeur de coupe** : 0.1
	- **Surépaisseur de finition** : 0.0
	- **Pas de vis** : 1.5
	- **Départ du contour Z** : 0
	- **Fin du contour Z** : -37
	- **Dépassement** : 3
	- **Angle de départ** : 0
	- **Vitesse de rotation** : 500
	- **Avance X** : 50
	- **Passes à vide** : 3
- Chaque fois, valider la valeur avec **RET**
- ▶ Pour exécuter la séquence, appuyer sur **END**
- L'aide au positionnement s'affiche.
- > Si la fenêtre de simulation est activée, le filet s'affiche.

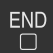

# **5.9.2 Usiner un filet en tournage**

 $\overrightarrow{L}$ 

X

- Installer une plaquette de tournage à fileter  $P = 1.5$  mm dans le porte-outil
- Appuyer sur la **touche START CN**
- Régler la vitesse de rotation de la broche sur 500 1/min
- Suivre les instructions de l'assistant
- Après la première coupe, mesurer plus de 10 pas de filet et vérifier l'écart entre eux (15 mm)
- Suivre les instructions de l'assistant
- Appuyer sur **Fermer**
- L'exécution est terminée.
- L'assistant se ferme.
- Tester le filet, par exemple avec la pièce censée s'adapter dessus, ou avec un gabarit de filetage.
- Le filet a été usiné.

**6**

# **ScreenshotClient**

# **6.1 Informations générales**

Le programme ScreenshotClient est également compris dans l'installation standard de POSITIP 8000 Demo. Avec ScreenshotClient, vous pouvez créer des captures d'écran du logiciel Démo ou de l'appareil.

Ce chapitre décrit la configuration et l'utilisation de ScreenshotClient.

# **6.2 Informations sur ScreenshotClient**

Avec ScreenshotClient, vous pouvez créer depuis un PC des captures d'écran de l'écran actif du logiciel Démo ou de l'appareil. Avant de créer une capture d'écran, vous pouvez paramétrer l'interface utilisateur dans la langue de votre choix et choisir le nom du fichier et l'emplacement de sauvegarde des captures d'écran.

ScreenshotClient crée des fichiers graphiques de l'écran de votre choix :

- au format PNG
- vec le nom configuré
- value avec le code langue correspondant
- avec les données suivantes : année, mois, jour, heure, minute

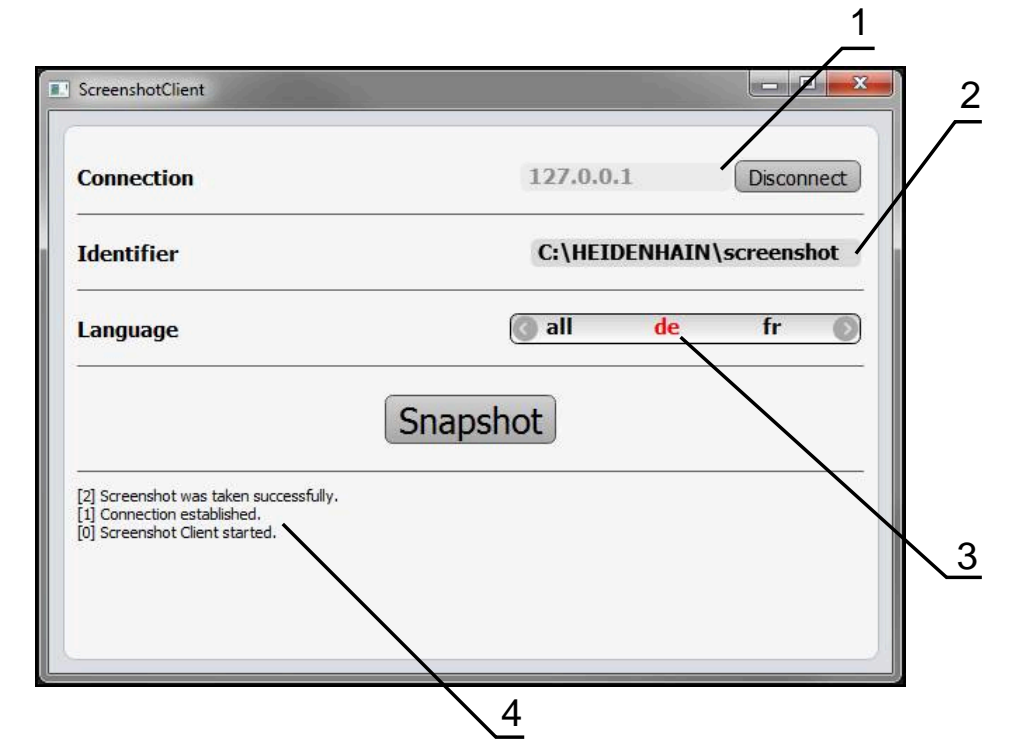

Figure 19 : Interface utilisateur du ScreenshotClient

- **1** Etat de la liaison
- **2** Chemin d'accès au fichier et nom du fichier
- **3** Choix de la langue
- **4** Messages d'état

# **6.3 Lancer ScreenshotClient**

- ▶ Dans Microsoft Windows, ouvrir successivement :
	- **Démarrer**
	- **Tous les programmes**
	- **HEIDENHAIN**
	- **POSITIP 8000 Demo**
	- **ScreenshotClient**
- > ScreenshotClient s'ouvre :

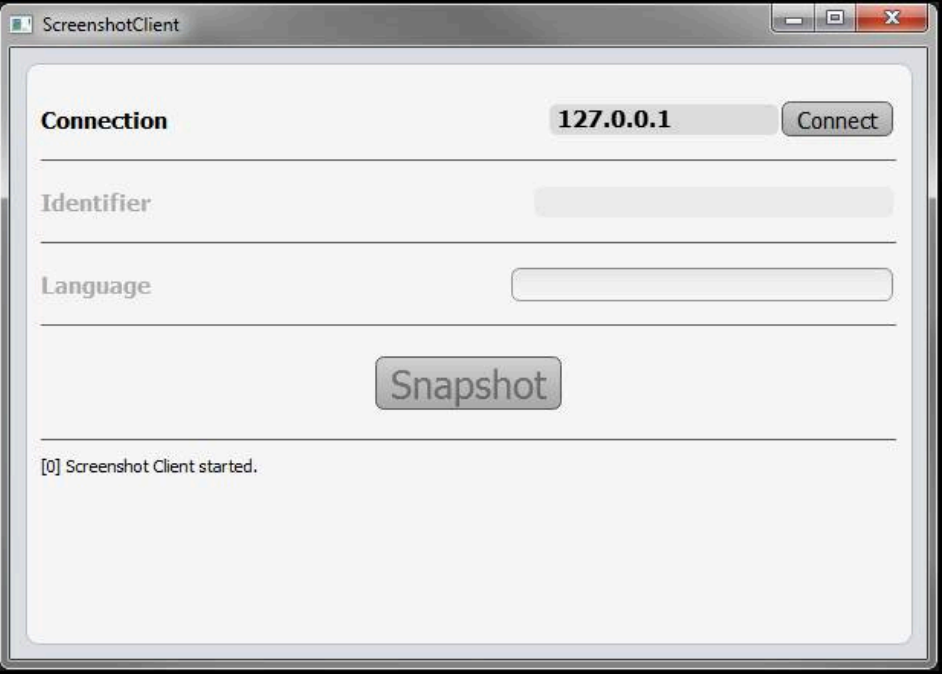

Figure 20 : ScreenshotClient est lancé (non connecté)

> Il est maintenant possible de connecter ScreenshotClient au logiciel Démo ou à l'appareil.

# **6.4 Connecter ScreenshotClient au logiciel Démo**

Lancez le logiciel Démo ou mettez l'appareil sous tension avant d'établir  $\mathbf{i}$ la liaison avec ScreenshotClient. Sinon, ScreenshotClient affichera le message d'état **Connection close.** lors de la tentative d'établissement de la liaison.

- Si cela n'a pas déjà été fait, lancer le logiciel Démo **Informations complémentaires :** ["Démarrer le POSITIP 8000 Demo ", Page 22](#page-21-0)
- Appuyer sur **Connect**
- La connexion au logiciel Démo est établie.
- > Le message d'état est mis à jour.
- Les champs de saisie **Identifier** et **Language** sont activés.

# **6.5 Connecter ScreenshotClient avec l'appareil**

**Condition requise :** le réseau doit être configuré sur l'appareil.

Vous trouverez des informations détaillées relatives à la configuration du M réseau sur l'appareil au chapitre "Dégauchissage" du manuel d'utilisation du POSITIP 8000.

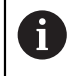

Lancez le logiciel Démo ou mettez l'appareil sous tension avant d'établir la liaison avec ScreenshotClient. Sinon, ScreenshotClient affichera le message d'état **Connection close.** lors de la tentative d'établissement de la liaison.

- Si cela n'a pas déjà été fait, mettre l'appareil sous tension
- Dans le champ de saisie **Connection**, entrer l'**Adresse IPv4** de l'interface Vous la trouverez dans les paramètres de l'appareil sous : **Interfaces** ► **Réseau** ► **X116**
- Appuyer sur **Connect**
- La liaison avec l'appareil est établie.
- Le message d'état est mis à jour.
- Les champs de saisie **Identifier** et **Language** sont activés.

# **6.6 Configurer ScreenshotClient pour des captures d'écran**

Lorsque vous avez lancé ScreenshotClient, vous pouvez configurer :

- l'emplacement de stockage et le nom de fichier sous lequel les captures d'écran sont sauvegardées
- la langue de l'interface utilisateur dans laquelle les captures d'écran sont créées

#### **6.6.1 Configurer l'emplacement de sauvegarde et le nom de fichier des capture d'écran**

ScreenshotClient mémorise par défaut les captures d'écran à l'emplacement suivant :

#### **C:** ► **HEIDENHAIN** ► **[désignation du produit]** ► **ProductsMGE5** ► **Mom** ► **[abrégé du produit]** ► **sources** ► **[nom du fichier]**

Au besoin, vous pouvez définir un autre emplacement de sauvegarde.

- Appuyer sur le champs de saisie **Identifier**
- Dans le champ de saisie **Identifier**, entrer le chemin d'accès à l'emplacement de sauvegarde et le nom attribué aux captures d'écran

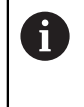

Entrer le chemin d'accès à l'emplacement de stockage et le nom de fichier des captures d'écran au format suivant : **[Lecteur]:\[Répertoire]\[Nom de fichier]**

ScreenshotClient enregistre toutes les captures d'écran à l'emplacement indiqué.
# **6.6.2 Configurer la langue d'interface utilisateur pour les captures d'écran**

Dans le champ de saisie **Language**, toutes les langues d'interface du logiciel Démo ou de l'appareil disponibles vous sont proposées à la sélection. Après avoir sélectionné une langue, ScreenshotClient affiche les captures d'écran dans cette langue.

 $\mathbf i$ 

<span id="page-72-0"></span>La langue que vous utilisez dans le logiciel Démo ou sur l'appareil n'a pas d'importance pour les captures d'écran. Les captures d'écran sont toujours générées dans la langue d'interface que vous avez sélectionnée dans ScreenshotClient.

#### **Captures d'écran dans une langue d'interface utilisateur souhaitée**

Pour générer des captures d'écran dans une langue d'interface donnée :

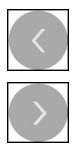

- Sélectionner avec les touches fléchées le code correspondant à la langue souhaitée dans le champ de saisie **Language**
- Le code langue sélectionné s'affiche en rouge.
- ScreenshotClient génère des captures d'écran dans la langue d'interface choisie.

### **Captures d'écran dans toutes les langues d'interface utilisateur disponibles**

Pour générer des captures d'écran dans toutes les langues d'interface utilisateur disponibles :

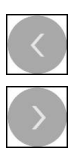

- Sélectionner avec les touches fléchées **all** dans le champ de saisie **Language**
- Le code langue **all** s'affiche en rouge.
- ScreenshotClient génère les captures d'écran dans toutes les langues d'interface utilisateur disponibles.

# **6.7 Créer des captures d'écran**

- Dans le logiciel Démo ou sur l'appareil, appeler la vue dont vous souhaitez réaliser une capture
- Passer à **ScreenshotClient**
- Appuyer sur **Snapshot**

 $\mathbf i$ 

La capture d'écran est générée et enregistrée à l'endroit configuré.

<span id="page-73-0"></span>La capture d'écran est mémorisée au format [nom du fichier]\_[code langue]\_[YYYYMMDDhhmmss] (par ex. **screenshot\_de\_20170125114100**)

### Le message d'état est actualisé :

<span id="page-73-2"></span>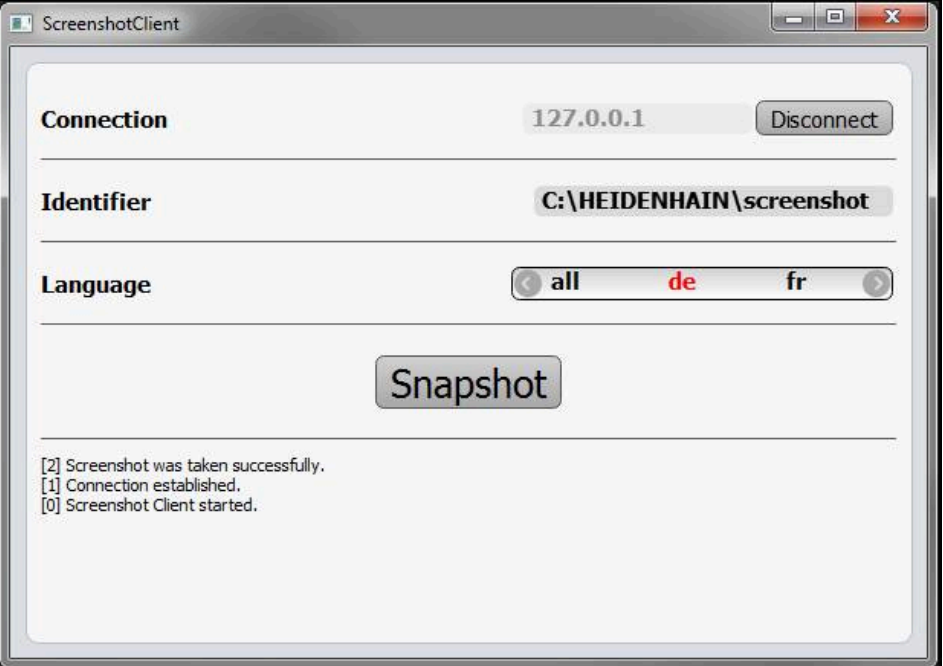

<span id="page-73-1"></span>Figure 21 : ScreenshotClient après la création d'une capture d'écran

# **6.8 Quitter ScreenshotClient**

- Appuyer sur **Disconnect**
- La connexion au logiciel Démo, ou à l'appareil, est interrompue.
- Appuyer sur **Fermer**
- > ScreenshotClient s'arrête.

# **7 Index**

#### **A**

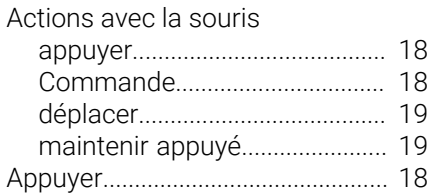

### **B**

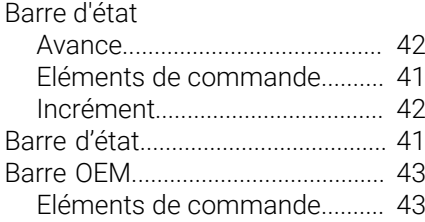

### **C**

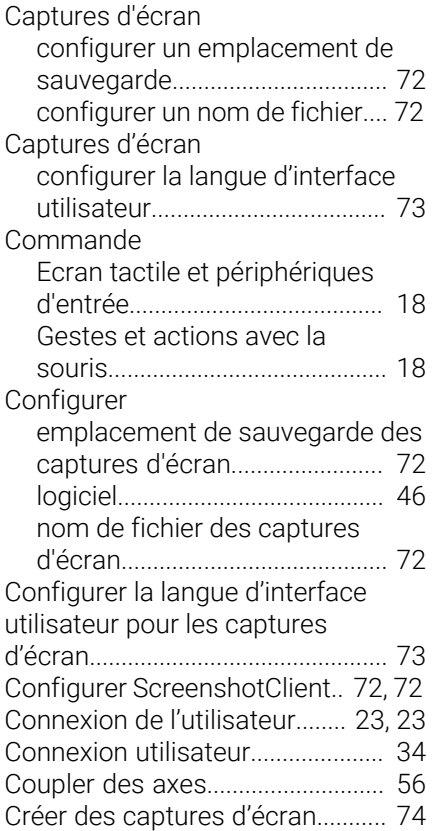

#### **D**

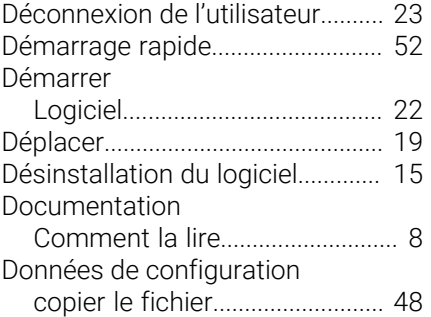

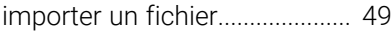

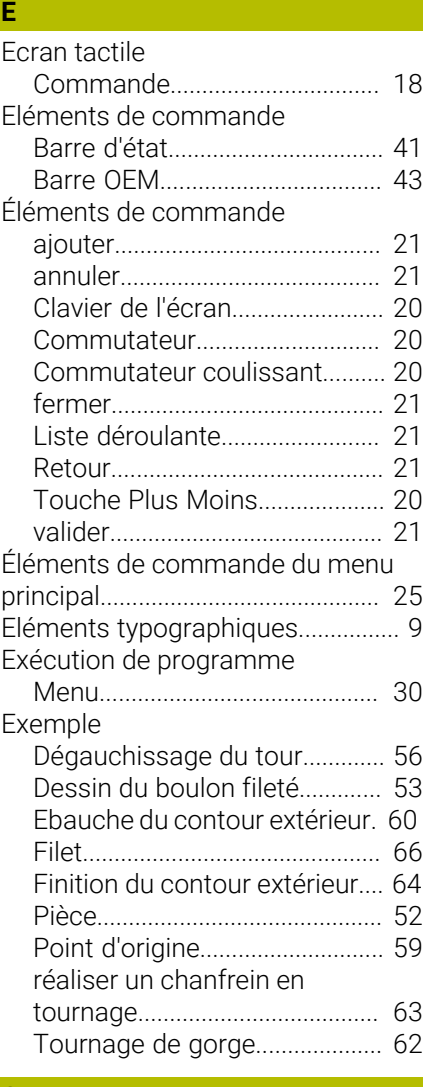

# **G**

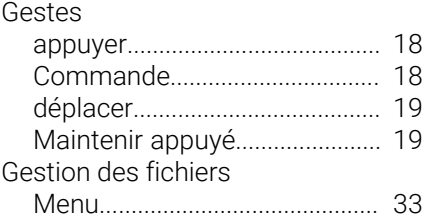

# **I**

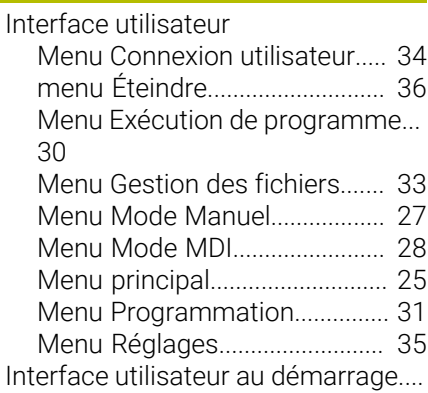

### [25](#page-24-2)

### **L** [Lancer ScreenshotClient](#page-70-0)......... [71](#page-70-0), [71](#page-70-0) Langue [Paramétrage.](#page-23-0)....................... [24,](#page-23-0) [46](#page-45-1) Logiciel [activer des fonctions](#page-46-0)................. [47](#page-46-0) [conditions requises du](#page-11-0) [système.](#page-11-0)...................................... [12](#page-11-0) [Démarrer.](#page-21-0)..................................... [22](#page-21-0) [données de configuration](#page-47-0).. [48](#page-47-0), [49](#page-48-0) [télécharger le fichier d'installation](#page-11-1) [12](#page-11-1) Logiciel de démonstration [fonctions disponibles](#page-7-1).................. [8](#page-7-1) [utilisation conforme à la](#page-7-2) [destination](#page-7-2)..................................... [8](#page-7-2) Logiciels [Installation.](#page-12-0).................................. [13](#page-12-0) **M** [Maintenir appuyé.](#page-18-1)........................... [19](#page-18-1) Menu [Connexion utilisateur.](#page-33-0)............... [34](#page-33-0) [Éteindre.](#page-35-0)................................ [36,](#page-35-0) [36](#page-35-0)

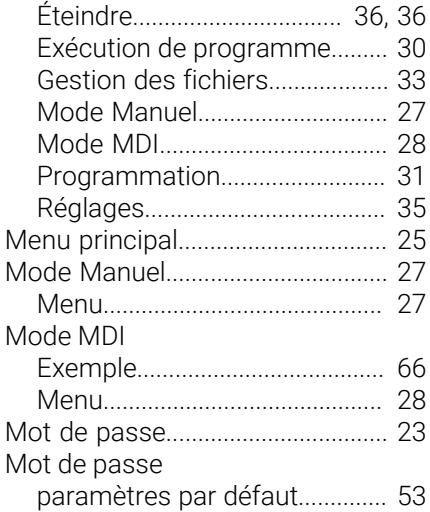

### **O**

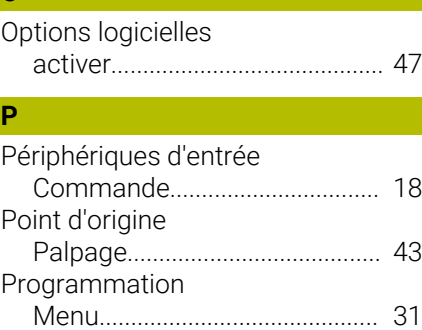

**Q** [Quitter le logiciel.](#page-22-3)...................... [23,](#page-22-3) [23](#page-22-3) [Quitter ScreenshotClient](#page-73-1)......... [74](#page-73-1), [74](#page-73-1)

# Réglages

**R**

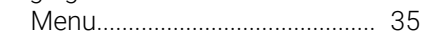

# **S**

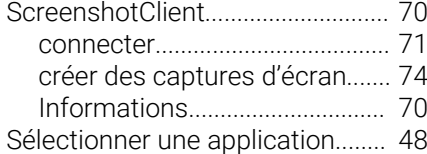

# **T**

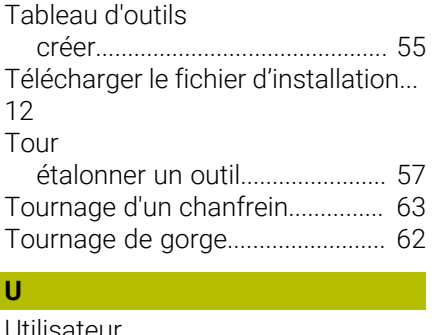

#### Utilisateur [connecter](#page-22-2)..................................... [23](#page-22-2) [Mot de passe par défaut](#page-22-2).......... [23](#page-22-2) Utilisation [éléments de commande.](#page-19-4).......... [20](#page-19-4) [Utilisation conforme à la](#page-7-2) [destination](#page-7-2)..................................... [8](#page-7-2), [8](#page-7-3) [Utilisation générale](#page-17-3)......................... [18](#page-17-3)

# **V**

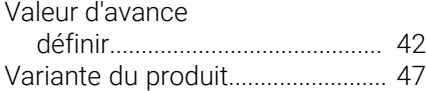

#### Liste des figures  $\boldsymbol{8}$

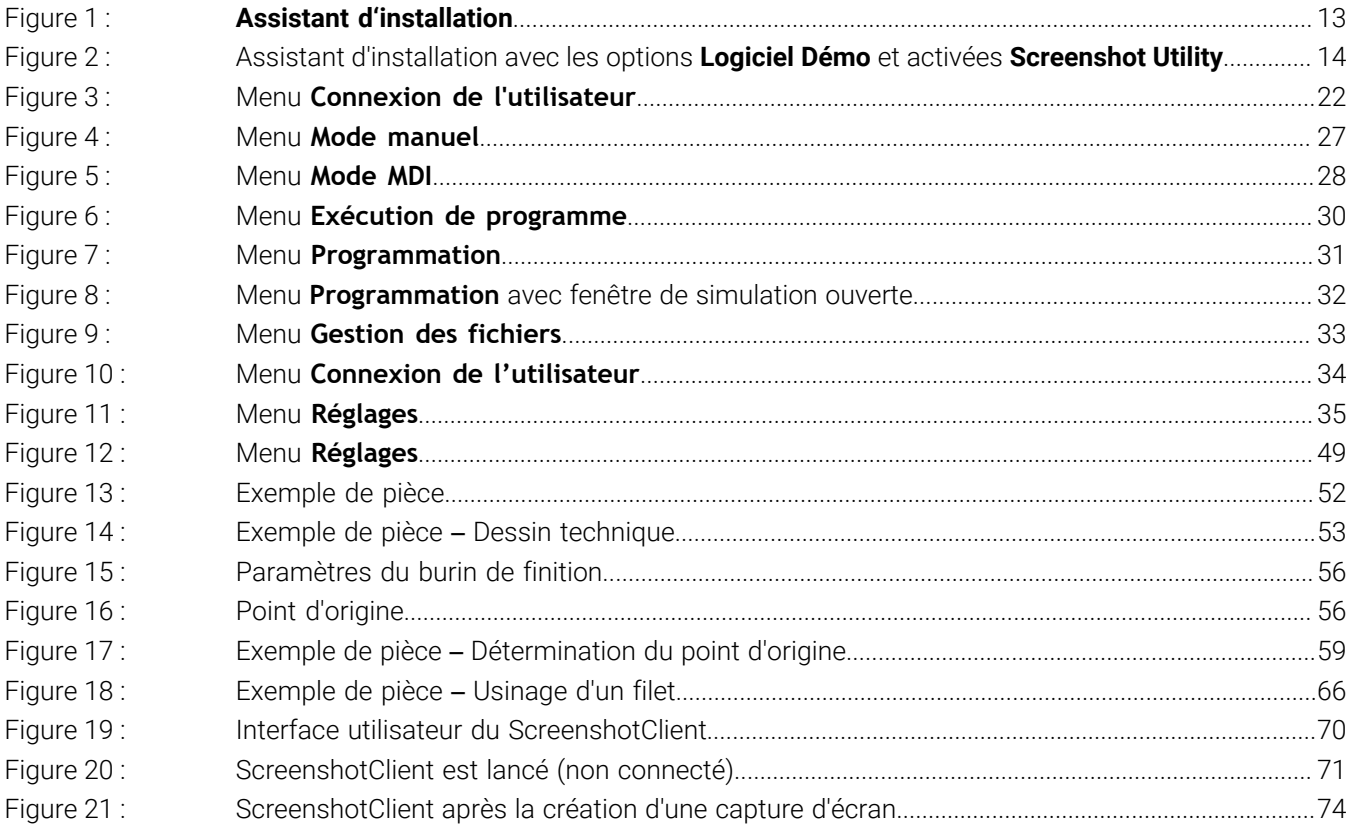

# **HEIDENHAIN**

**DR. JOHANNES HEIDENHAIN GmbH** Dr.-Johannes-Heidenhain-Straße 5 **83301 Traunreut, Germany** <sup>**<sup>2</sup>** +49 8669 31-0</sup>  $FAX$  +49 8669 32-5061 info@heidenhain.de

**Technical support EAXI** +49 8669 32-1000 **Measuring systems** <sup>®</sup> +49 8669 31-3104 service.ms-support@heidenhain.de **NC support**  $\qquad \qquad \textcircled{2} \quad +49\,8669\,31-3101$  service.nc-support@heidenhain.de **NC programming** <sup>**a**</sup> +49 8669 31-3103 service.nc-pgm@heidenhain.de **PLC programming** <sup>**e** +49 8669 31-3102</sup> service.plc@heidenhain.de **APP programming** <sup>**@** +49 8669 31-3106</sup> service.app@heidenhain.de

**www.heidenhain.com**